# *Dokumentationssoftware Mammabiopsien*  **Anleitung für das Zentrale Biopsieregister (ZBR) der AG MiMi**

Liebe Kolleginnen und Kollegen,

vielen Dank für Ihr Interesse am zentralen Biopsieregister.

Die Software heißt ODSmimi. Nach Gründung der Arbeitsgruppe Minimalinvasive Mammainterventionen (AG MiMi) unter dem Dach der Deutschen Gesellschaft für Senologie war schnell klar geworden, dass wir zum wissenschaftlichen Arbeiten und zur Qualitätssicherung eine Datenbank benötigen, die viele Kliniken untereinander verbinden kann. Dies ist mit der vorliegenden Software nach 3 Jahren Arbeit gelungen.

Die Daten können:

- 1. im Rahmen der klinischen Routine erfasst werden
- 2. zu Studienzwecken erfasst (z.B. Duktoskopie) werden
- 3. zum Benchmarking genutzt werden

Darüber hinaus können Sie Ihre Daten selbst, z.B. für die Zentrumszertifizierung (Anzahl der Biopsien), auswerten. Eine Arztbrieffunktion ist ebenfalls integriert. Durch das Weiterreichen der anonymisierten Daten per CD-ROM oder auch Online, können diese zentral gesammelt und von der AG MiMi zu wissenschaftlichen Zwecken ausgewertet werden.

Selbstverständlich können Sie auch eigene Projekte als Multizenterstudie mit dieser Software erfassen, auswerten und publizieren.

Sollte Sie Interesse und Fragen, Problemen oder Verbesserungsvorschläge zur Software haben, können Sie die Arbeitsgruppe direkt unter: [agmimi@senologie.org](mailto:agmimi@joho.de) kontaktieren.

Die Benutzung der Software ist kostenlos möglich. Das Programm wurde "von Ärzten – für Ärzte" in Kooperation mit der DGS hergestellt. Wir danken der Deutschen Gesellschaft für Senologie für die Unterstützung.

Weitere Möglichkeiten der Software wie

- Individuelle Arztbriefgestaltung angepasst an Ihre Klinik

- Weiterleitung der Daten in Ihr Tumordokumentationsprogramm (Vermeidung von Doppeleingaben)
- Mehrplatzanwendung
- Schnittstellen zu externen Systemen wie KIS und PACs
- Benchmarking
- Anknüpfung an Astraia

können leider nicht kostenfrei angeboten werden, da diese einen deutlichen Mehraufwand bedeuten.

Die Höhe der Kosten können Sie per Email unter [ODSmimi@asthenis.de](mailto:odsmimi@asthenis.de) erfragen. Wir bitten um Ihr Verständnis.

Betonen möchten wir, dass weder die DGS noch die AG MiMi finanziell an diesen Extrafeatures beteiligt ist.

In eigener Sache:

Die Weiterentwicklung und Perfektionierung von Software lebt von der Rückmeldung des Anwenders.

Ihre Kritik zur Verbesserung des Programms ist stets willkommen!

Ihr

Dr. Markus Hahn Projektleiter zentrales Biopsieregister

Anmerkungen: bei der Freeware kann außer im Internet keinerlei Support geleistet werden.

Infos zu ODSmimi unter [www.asthenis.com](http://www.asthenis.com/)

Stand: 14.10.2007

### **Installation und Registrierung von ODSmimi:**

Entpacken Sie die .zip Datei. Die beiliegende Setup.exe Datei spielen Sie bitte auf dem Computer auf, den Sie für die Eingaben nutzen wollen. Beachten Sie, dass als Freeware nur eine Einzelplatzanwendung zur Verfügung steht! Beim ersten Start von ODSmimi erscheint folgender Bildschirm:

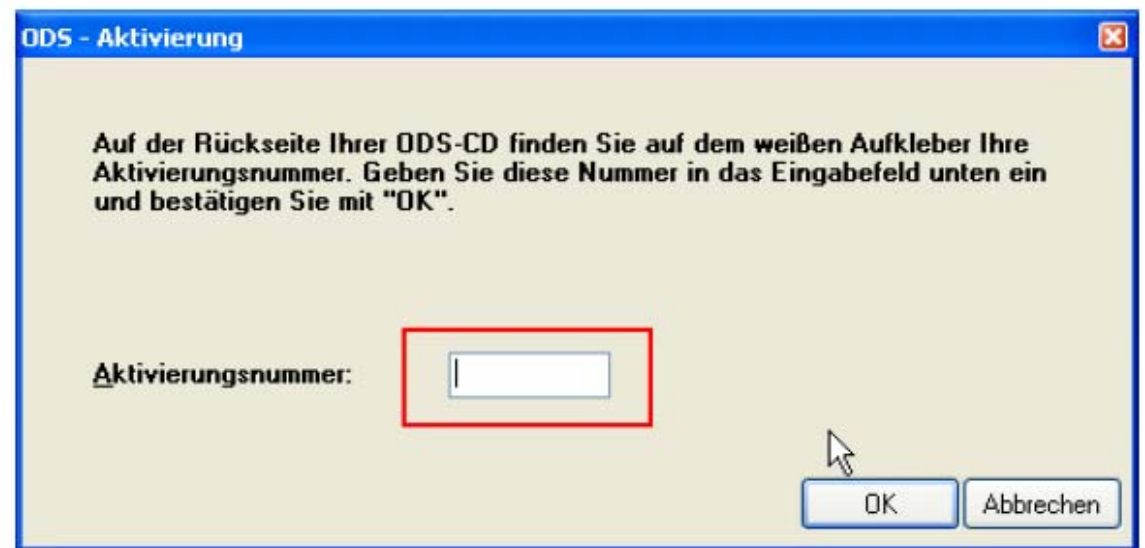

Geben Sie die Aktivierungsnummer ein. Dieser ist per Email mitgeliefert worden.

Falls Sie an einer Studie teilnehmen, wählen Sie Optionen  $\rightarrow$  Einstellungen. und

geben Sie im Register "Studien" den Registrierschlüssel für die Studie ein.

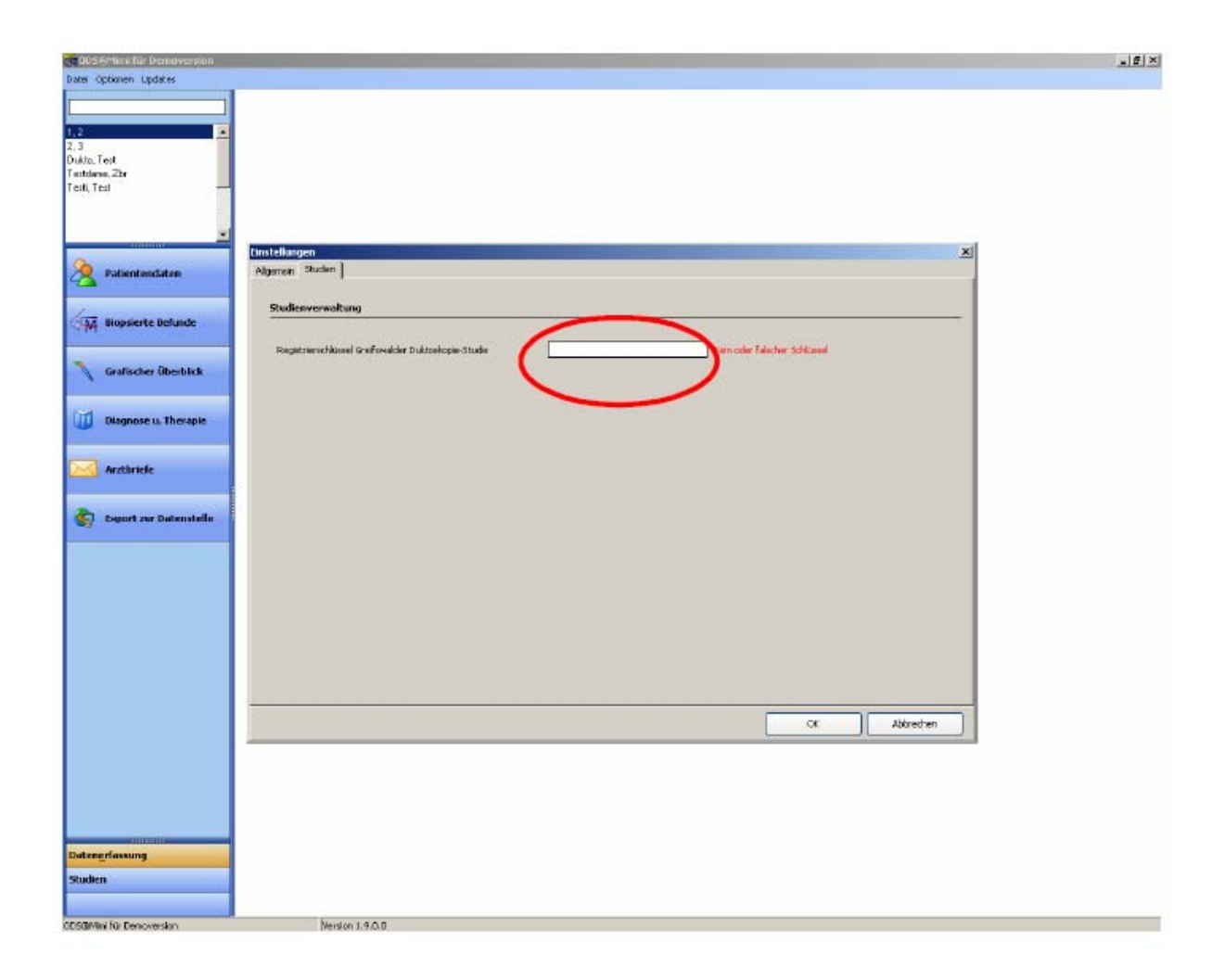

Drücken Sie die "OK" Taste. ODSmimi ist jetzt fertig für die Datenerhebung

## **Anleitung zur Erfassung von Daten in der klinischen Routine (Brustsprechstunde):**

Öffnen Sie ODSmimi durch einen Doppelklick. Folgendes Bild erscheint:

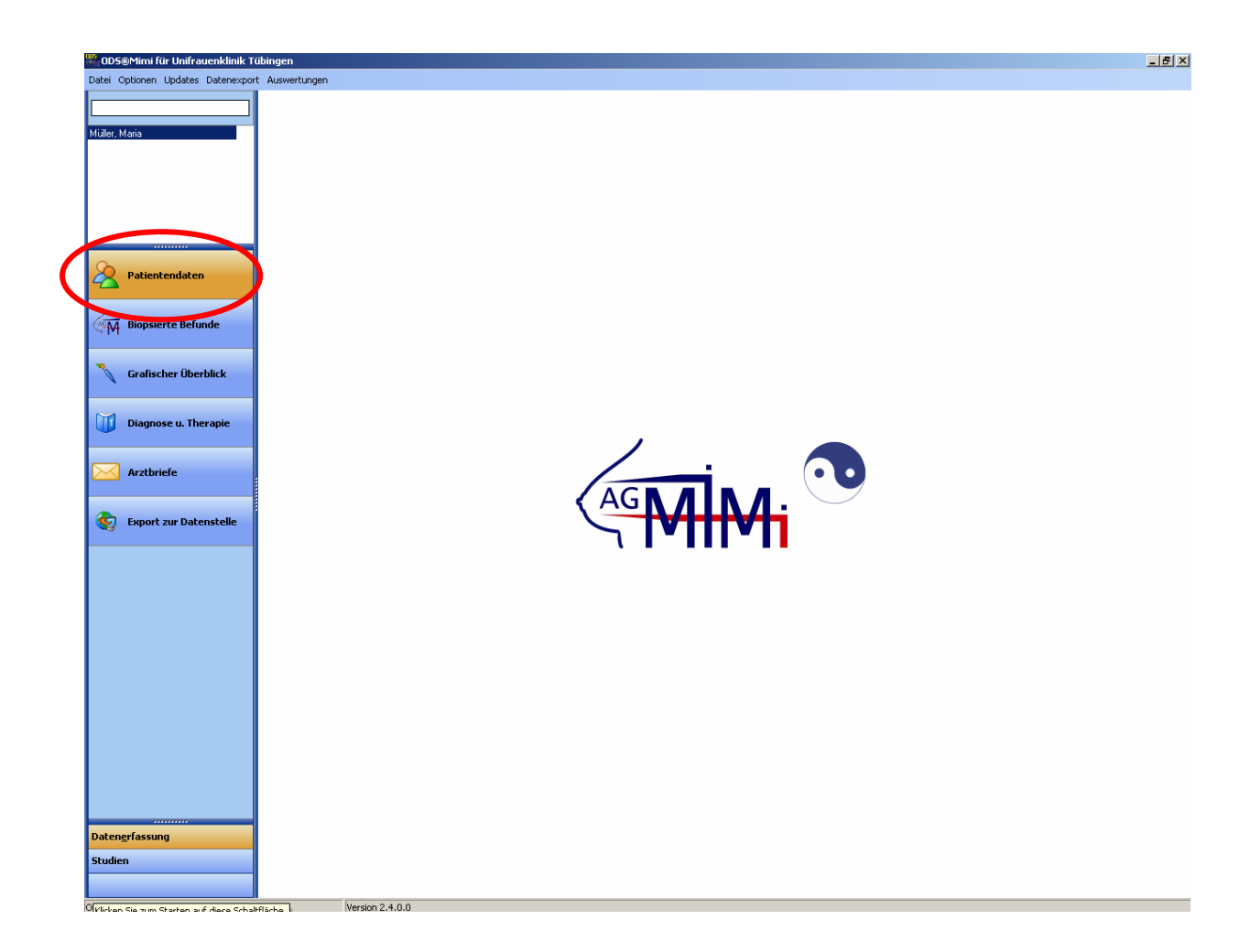

Klicken Sie auf Patientendaten um eine neue Patientin einzugeben.

In der oberen Zeile unter "externe Behandler" legen Sie sich ein Archiv der Einweiser an.

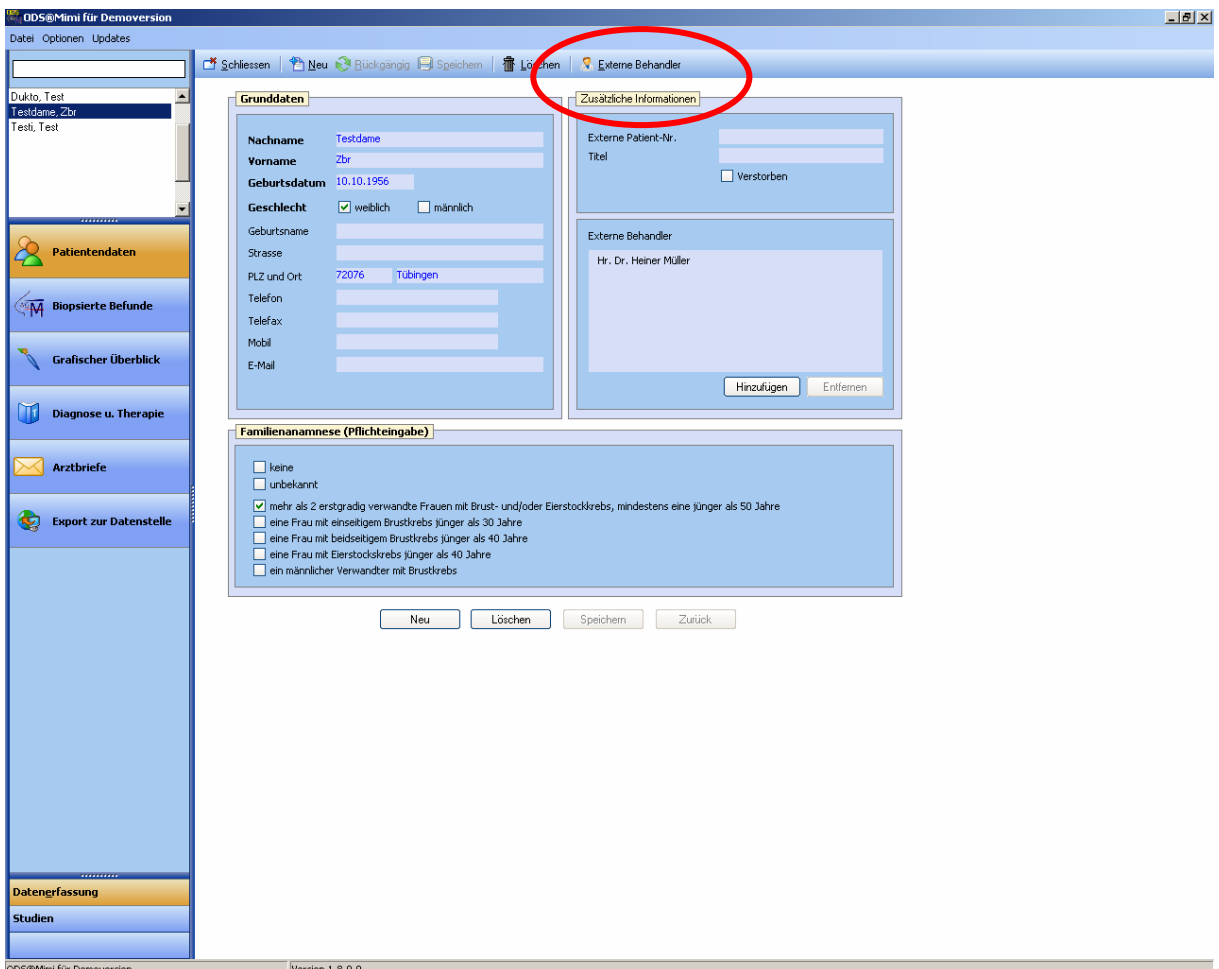

Fettgedruckte Punkte sind Pflichteingaben. Diese müssen ausgefüllt werden, damit sich das Arbeitsblatt abspeichern lässt.

Verlassen Sie sich nicht auf das automatische abspeichern, drücken Sie immer auf den Button "Speichern".

Klicken sie weiter auf "Biopsierte Befunde".

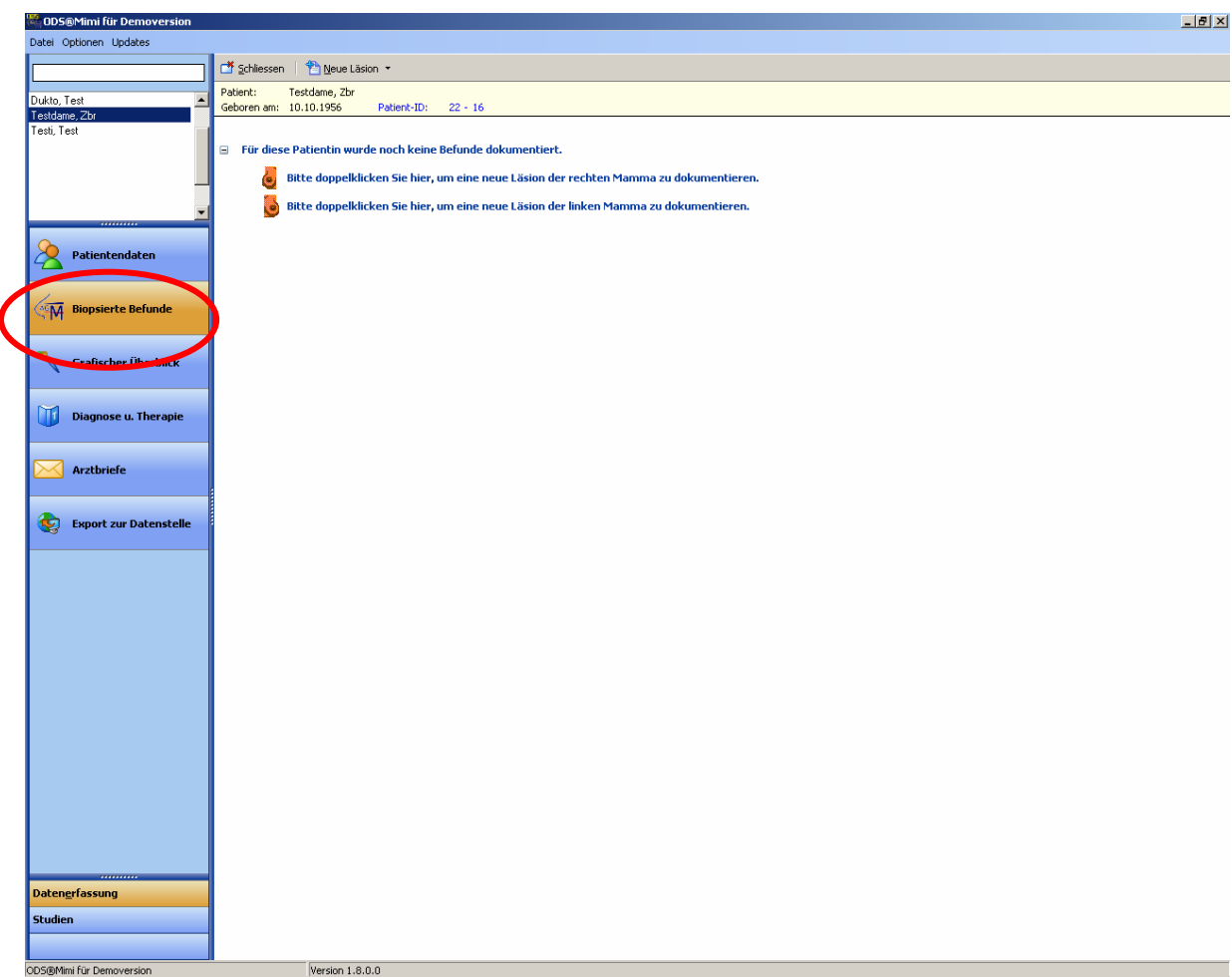

Auf den folgenden Seiten wird jeweils nur 1 Befund erfasst. Sollten Sie mehr als einen Befund biopsieren, geben Sie diese bitte mit "neue Läsion" ein!

 Geben Sie die notwendigen Daten ein, speichern Sie und klicken anschließend auf "Bildgebung".

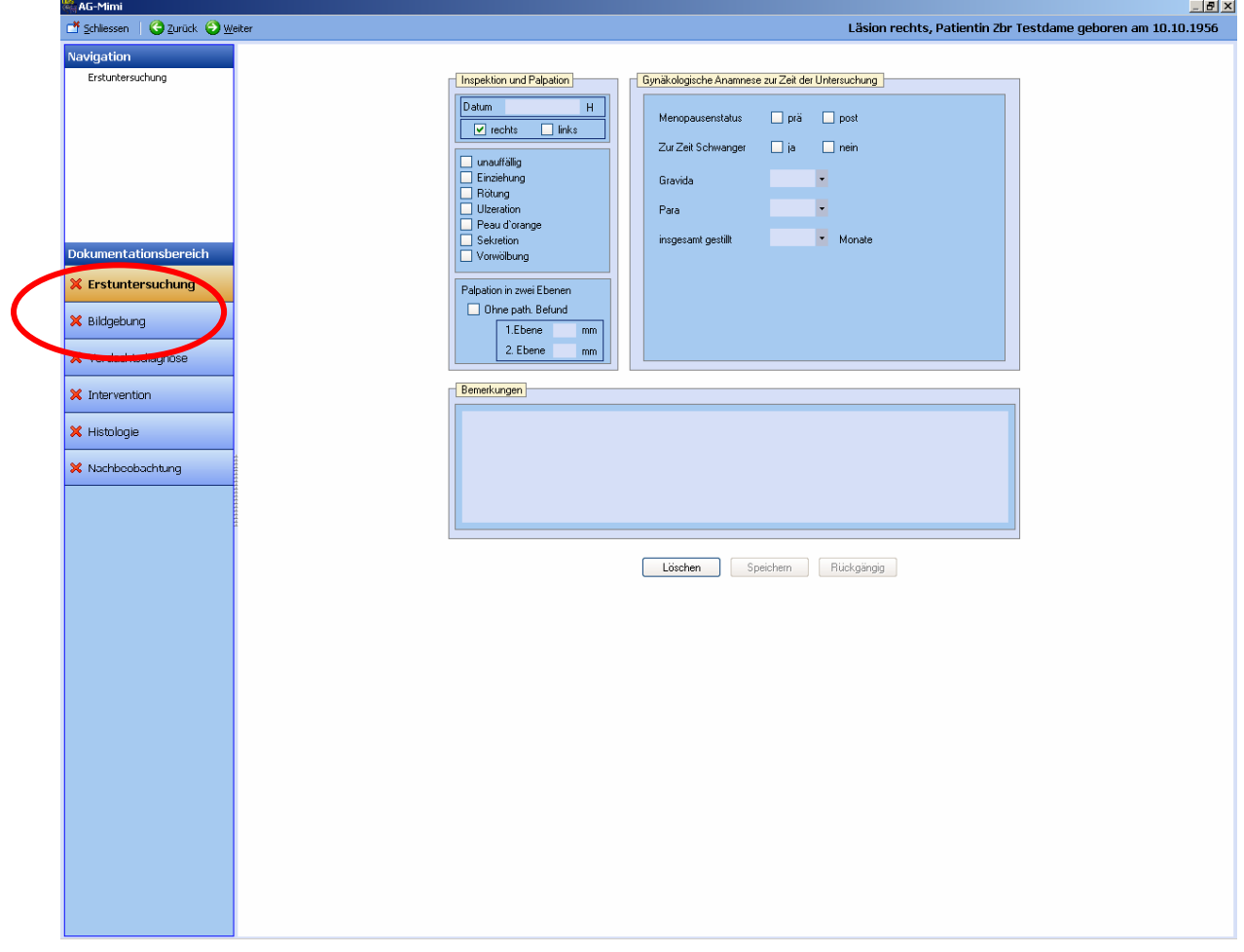

Hier können Sie die bildgebenden Befunde (Sonographie, Mammographie und MRT) dokumentieren. Speichern Sie und klicken Sie weiter auf "Verdachtsdiagnose".

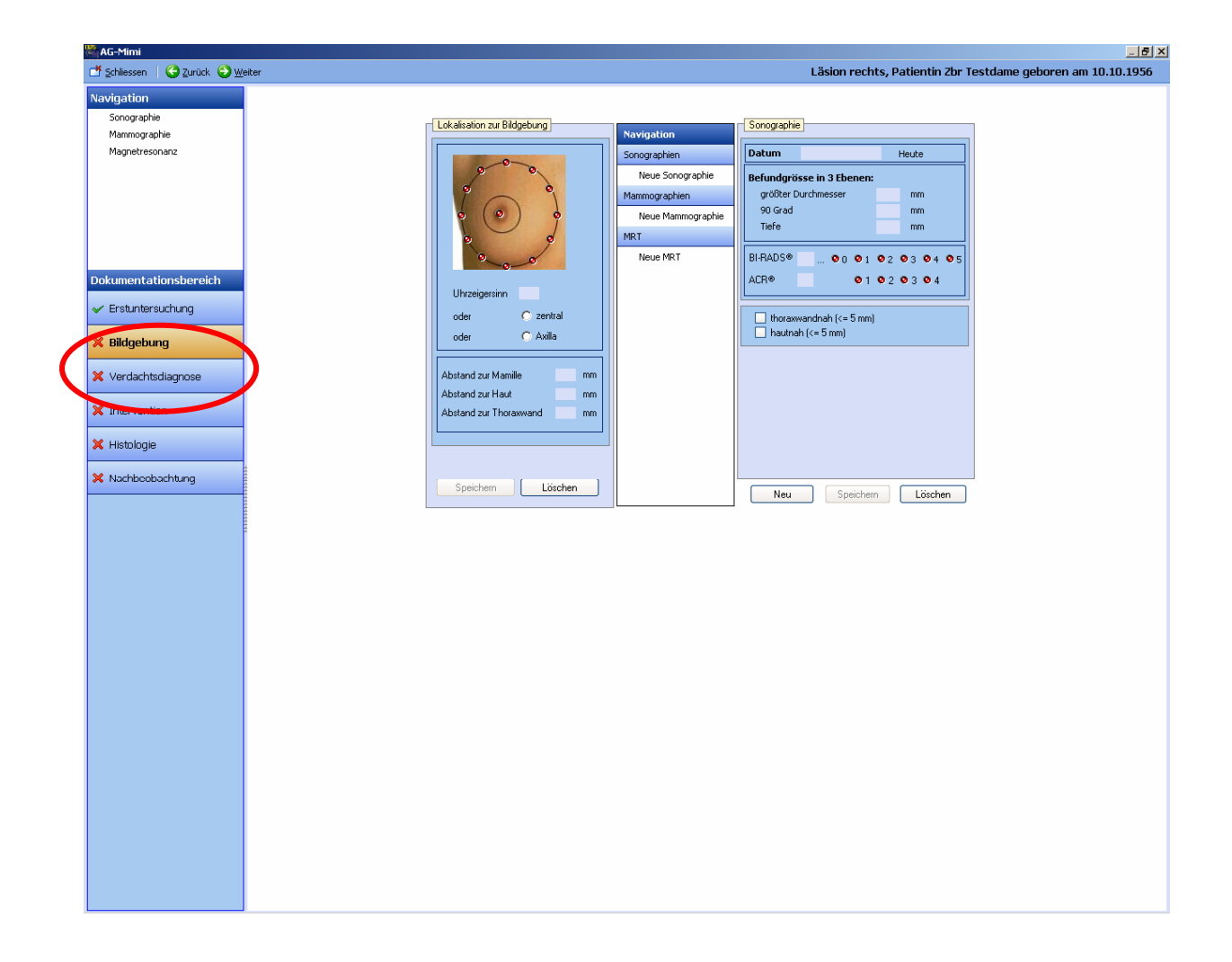

Auf diesem Bild erkennen Sie eine neue Klassifikation, die von der AG MiMi eingeführt wurde. Unter "cB" ist die Gesamteinschätzung des Befunds zusammengefasst. Also Ihre Dignitätseinschätzung nach klinischer Untersuchung und Gesamtbildgebung.

#### Warum?

Damit soll die Überprüfung der Korrelation zwischen Verdachtsdiagnose und Histologie erleichtert werden.

Speichern Sie und klicken Sie auf "Intervention".

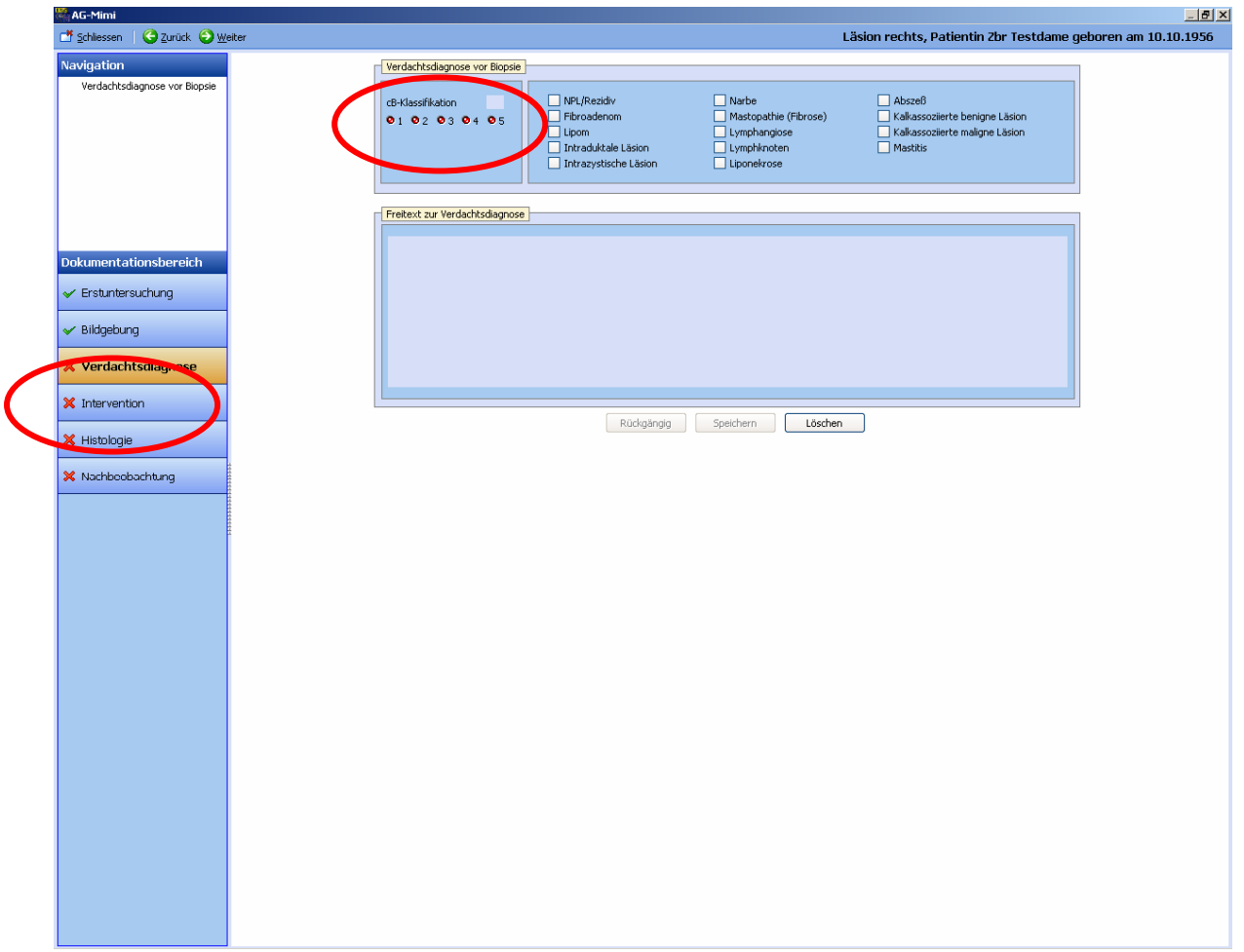

Nun können Sie die Biopsie dokumentieren. Das Feld "Projekt-Nr." ist nur für Patientinnen gedacht, die an Studien der AG MiMi teilnehmen. Das Biopsatgewicht einzugeben. Die genaue Definition erscheint beim Drücken der Taste mit den drei Punkten … . ist fakultativ zu dokumentieren. Schmerzen und Angst sind auf einer Skale 1-10

Speichern Sie die Eingaben ab.

Nach Eingang der Histologie können Sie diese unter "Histologie" dokumentieren.

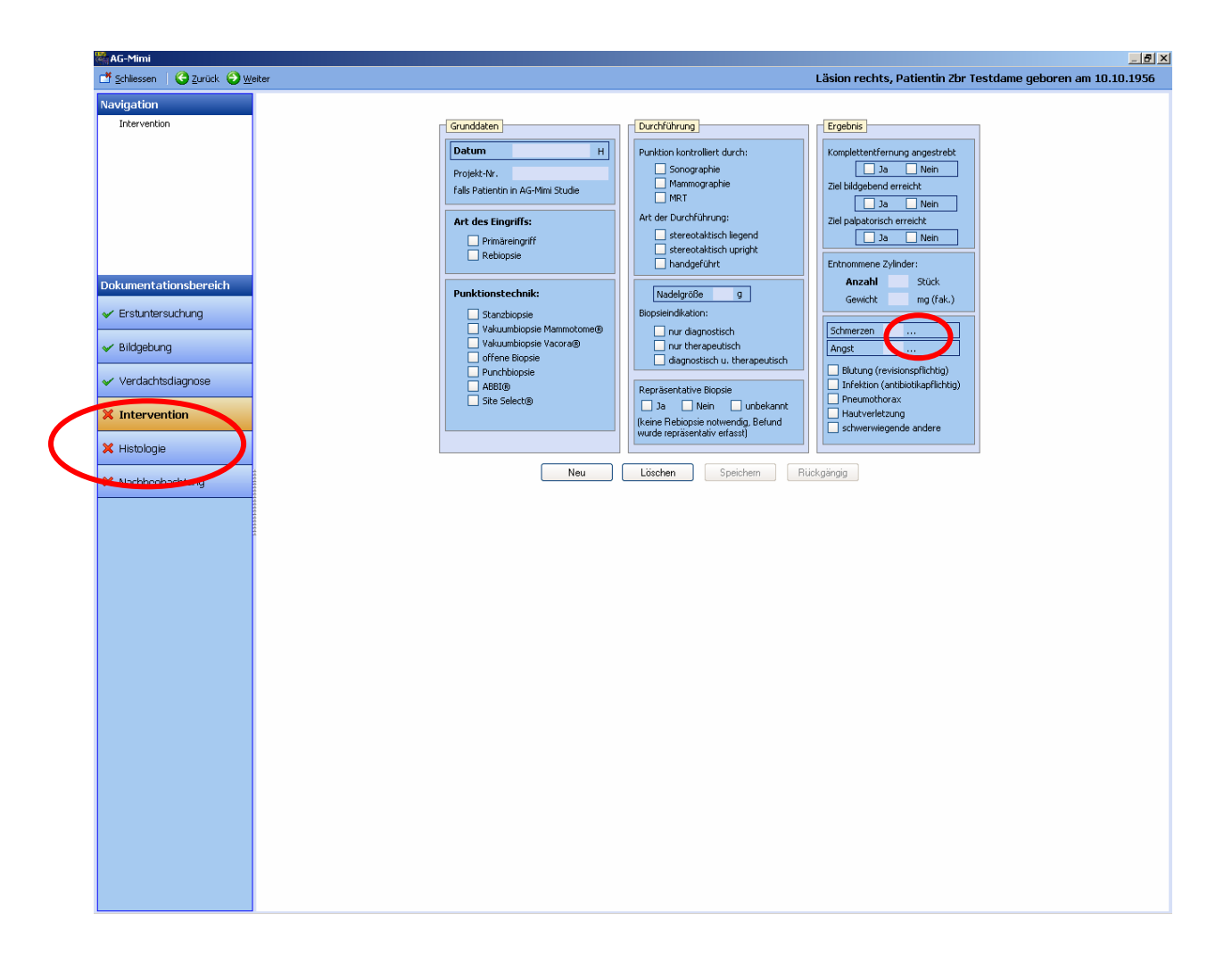

Nach Ausfüllen dieser Seite, ist die Histologie erfasst. Speichern Sie diese nun ab.

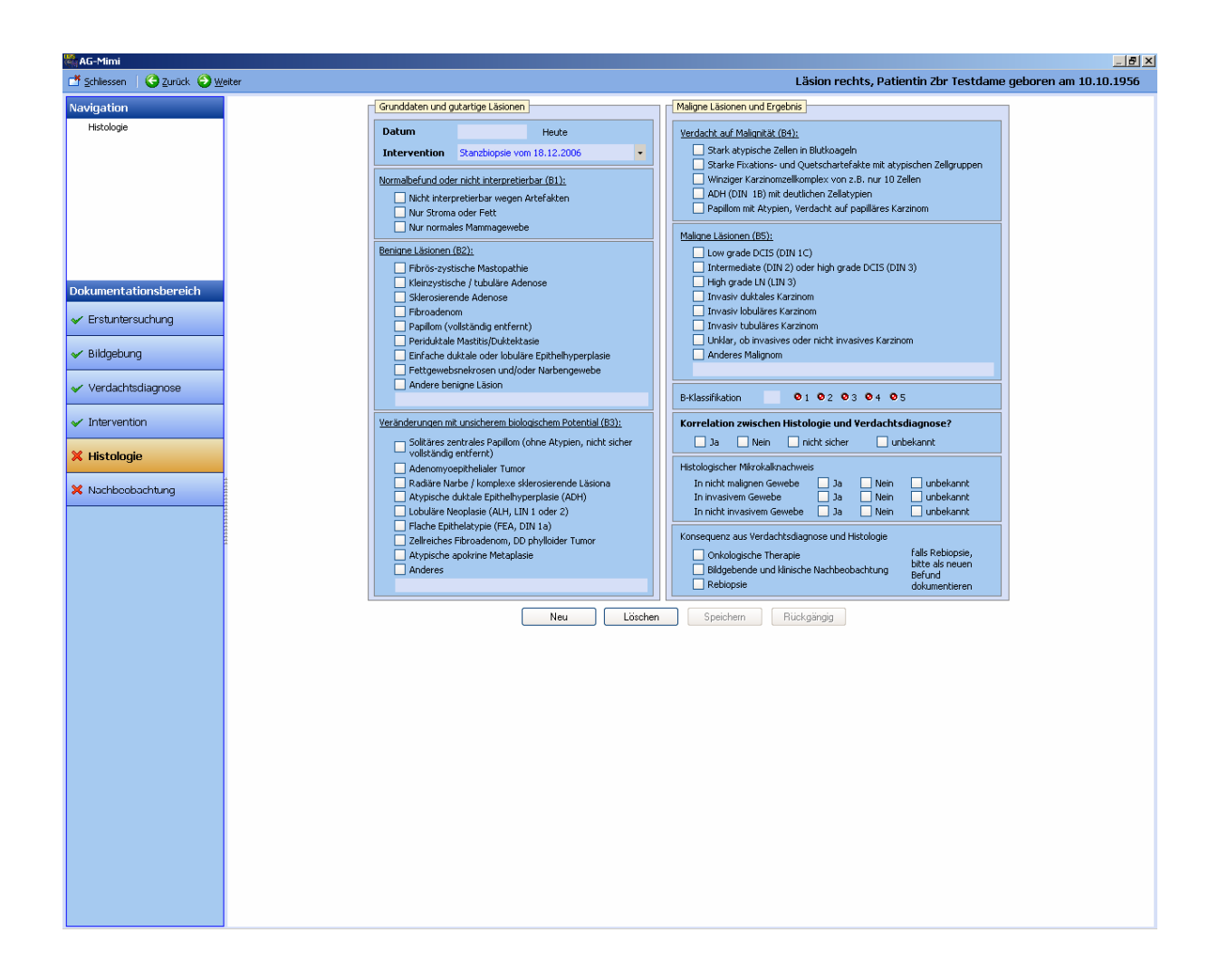

Nachbeobachtung:

Bei erneuter Vorstellung der Patientin im Rahmen der Nachbeobachtung klicken Sie Sie "biopsierte Befunde" und Nachbeobachtung.

Die Lokalisation des biopsierten Befundes erscheint automatisch.

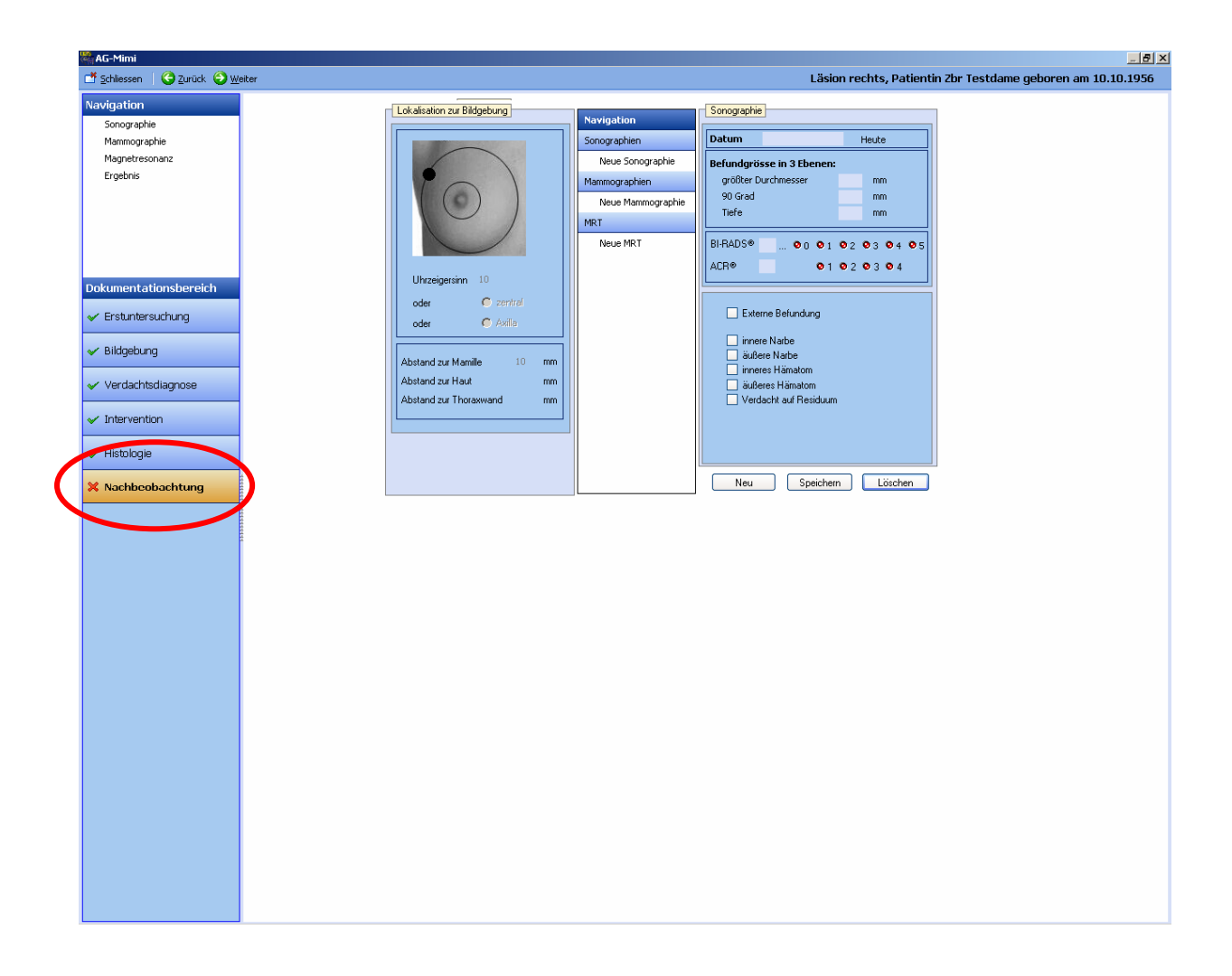

Sie sind nun mit Erfassung des biopsierten Befundes einschließlich Nachbeobachtung, falls erfolgt, fertig. Schließen Sie das Arbeitsblatt durch anklicken der "Schliessen-Schaltfläche" links oben.

#### Grafik:

Zur grafischen Übersicht können Sie eine Einzeichnung unter "Grafik" vornehmen. Diese erscheint, wenn gewünscht, auch im Arztbrief.

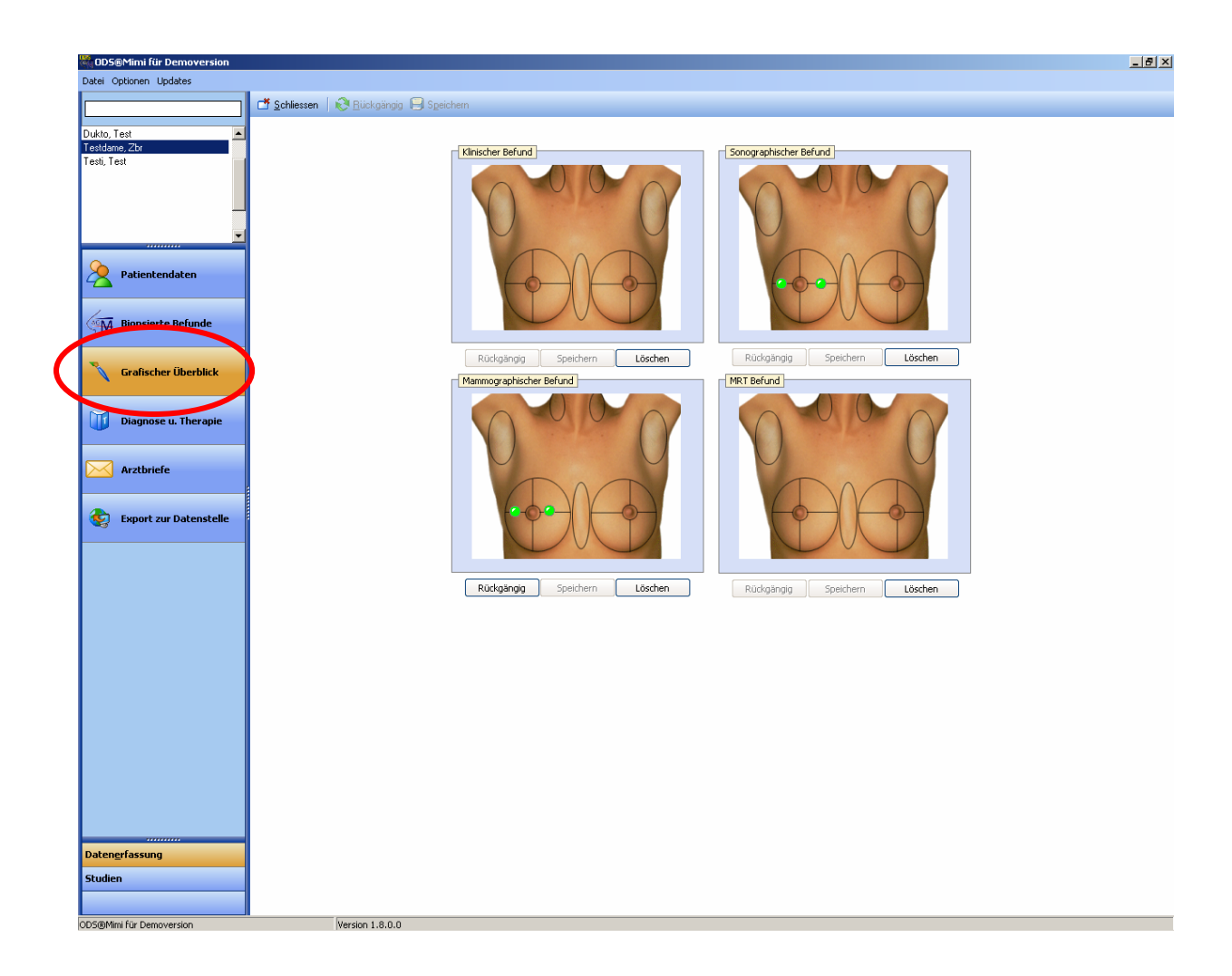

### **Arztbrief:**

Bevor Sie einen Arztbrief erstellen, sollten Sie unter "Diagnose und Therapie" das weitere Prozedere festlegen.

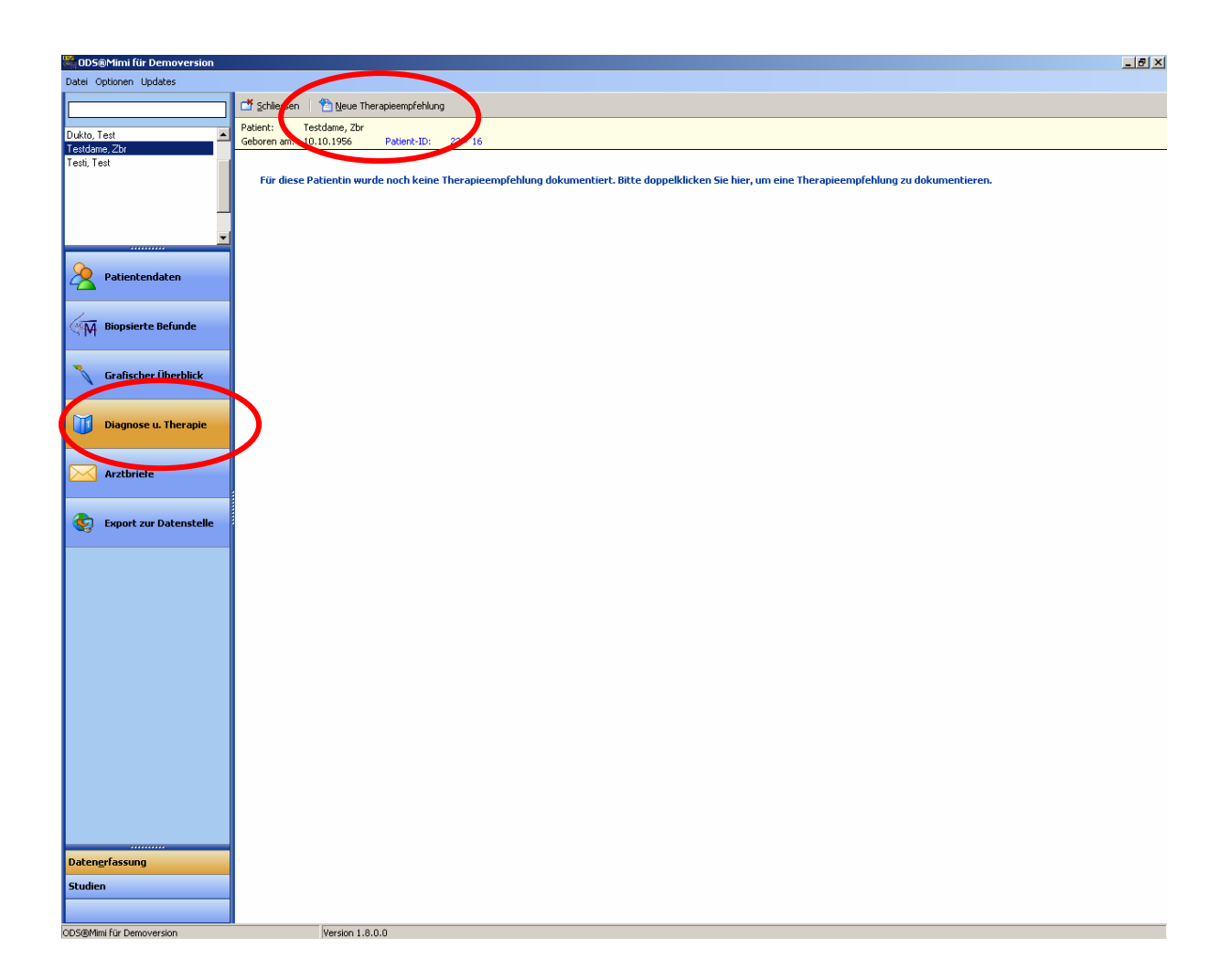

Drücken Sie auf "Neue Therapieempfehlung".

Falls die Patientin wiederholt biopsiert wurde, wählen Sie die richtige Biopsie nach Datum aus. Sie können natürlich auch mehrere Biopsien auswählen

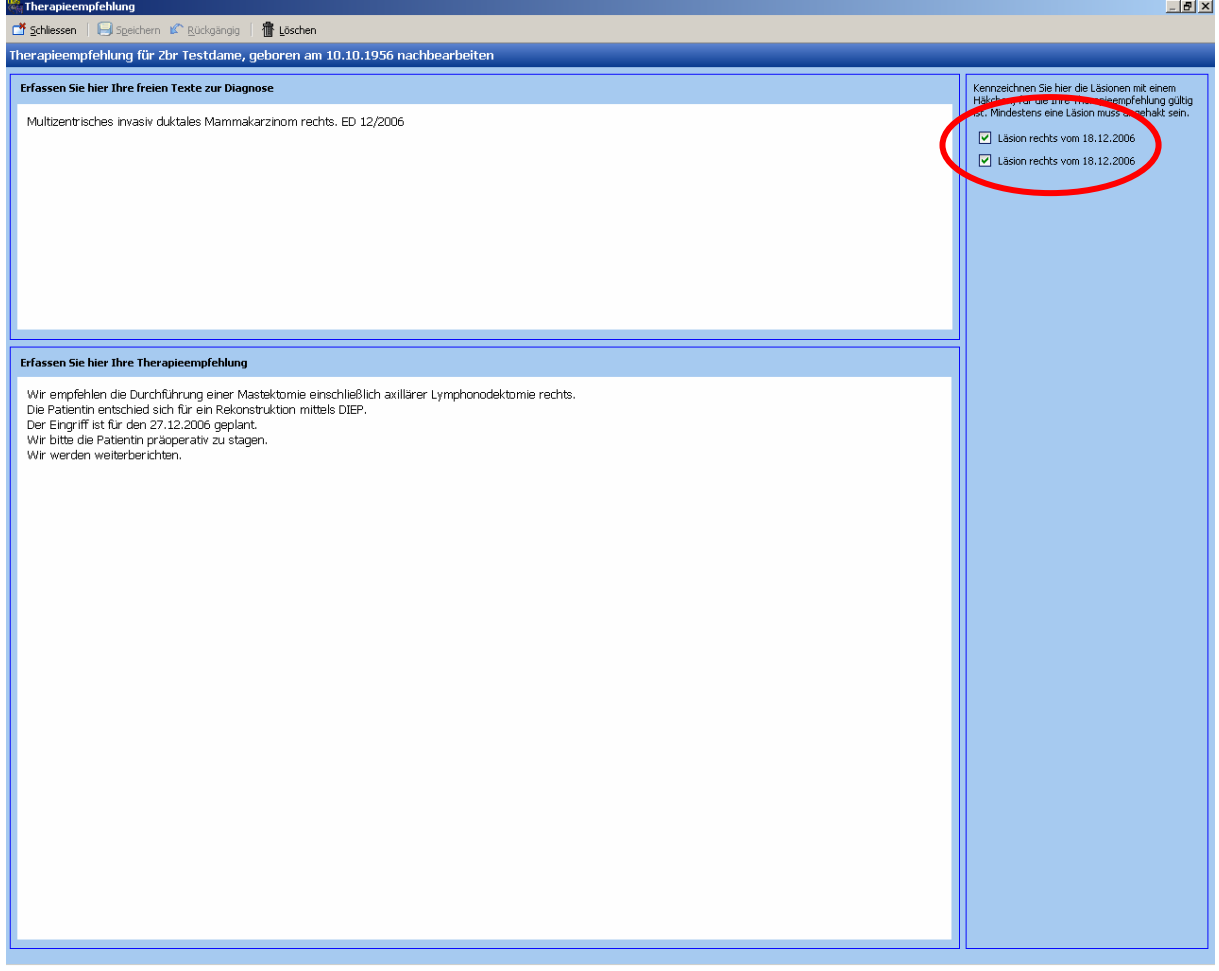

Zur Erstellung des Arztbriefes drücken Sie bitte "Arztbriefe" und "neuer Arztbrief". Unter "externe Behandler" können Sie die Behandler anklicken, an die der Brief adressiert sein soll.

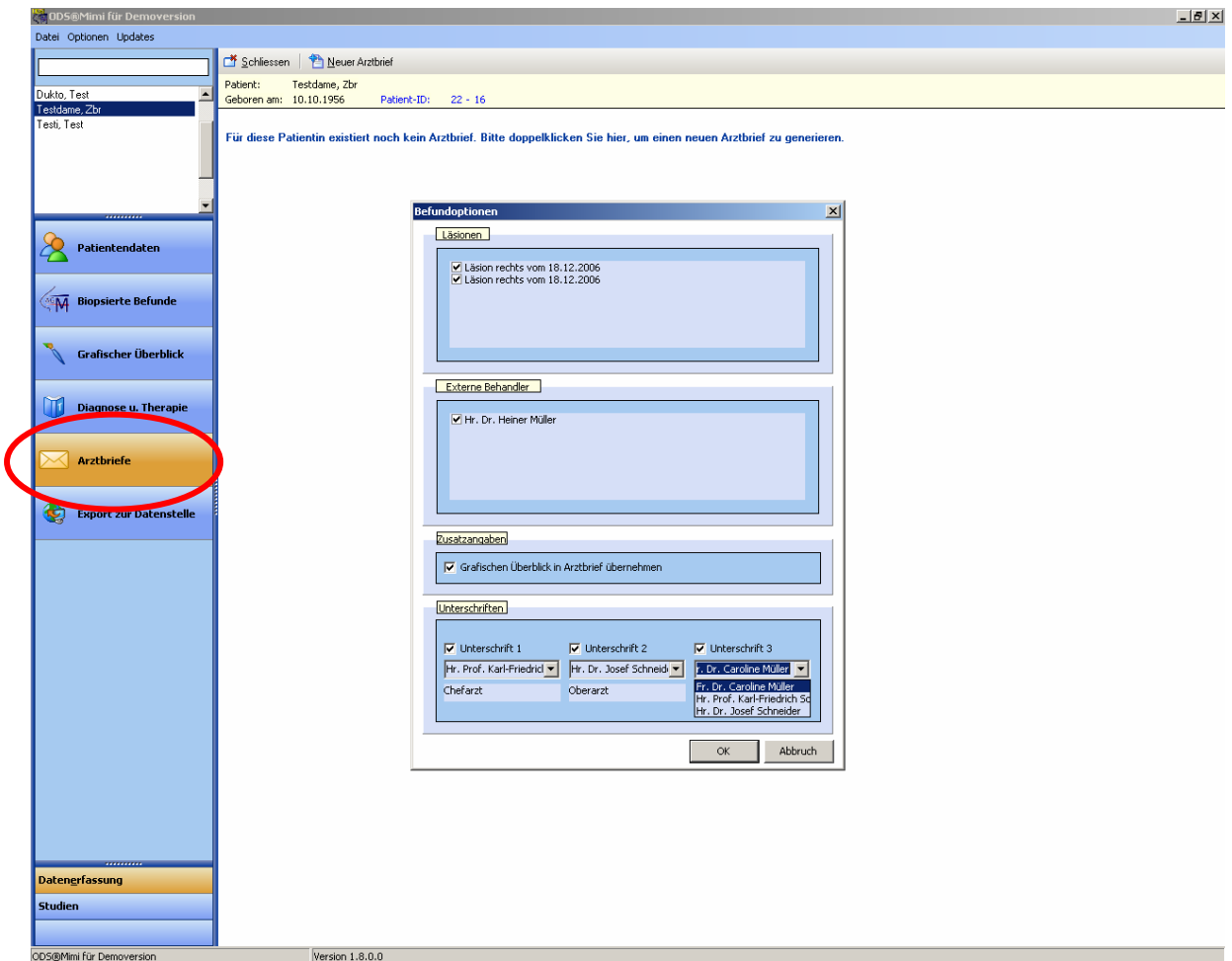

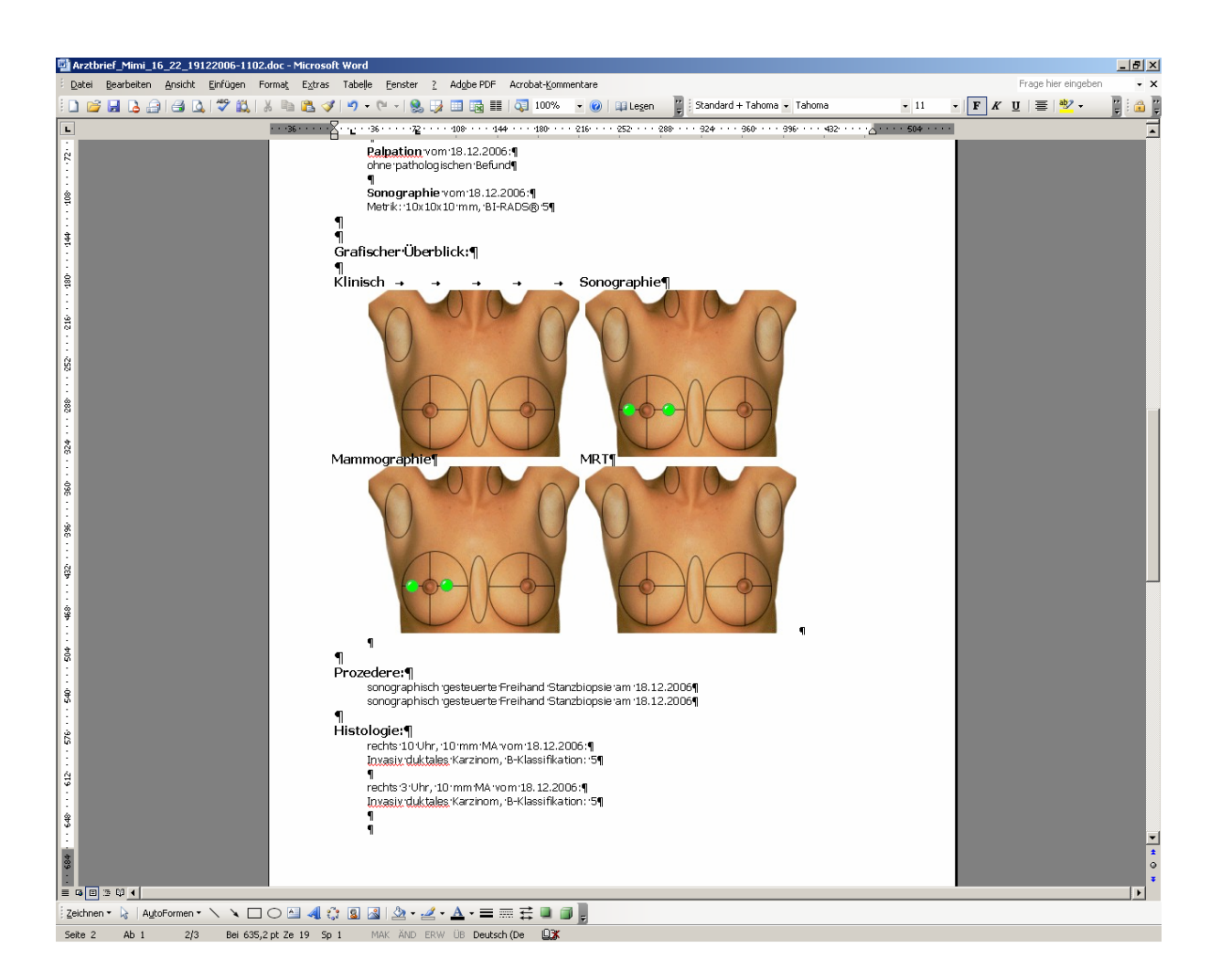

Drucken Sie den Brief wie gewohnt unter "MS Word" aus.

Sie können den von ODSmimi erzeugten Brief, wie gewohnt in MS-Word nachbearbeiten, abspeichern oder per Mail versenden.

### **Bitte Beachten Sie, dass der Arztbrief abgespeichert werden sollte!**

Dies können Sie entweder in einen selbst erstellten Ordner erledigen oder den Brief in Ihr KIS System einspeisen. Dafür müssten Sie mit Ihrer EDV Abteilung ücksprache halten. R

Eingabe der Klinikärzte in die Datenbank:

Die Klinikärzte pflegen Sie in der Datenbank unter "Optionen" und Klinikärzte".

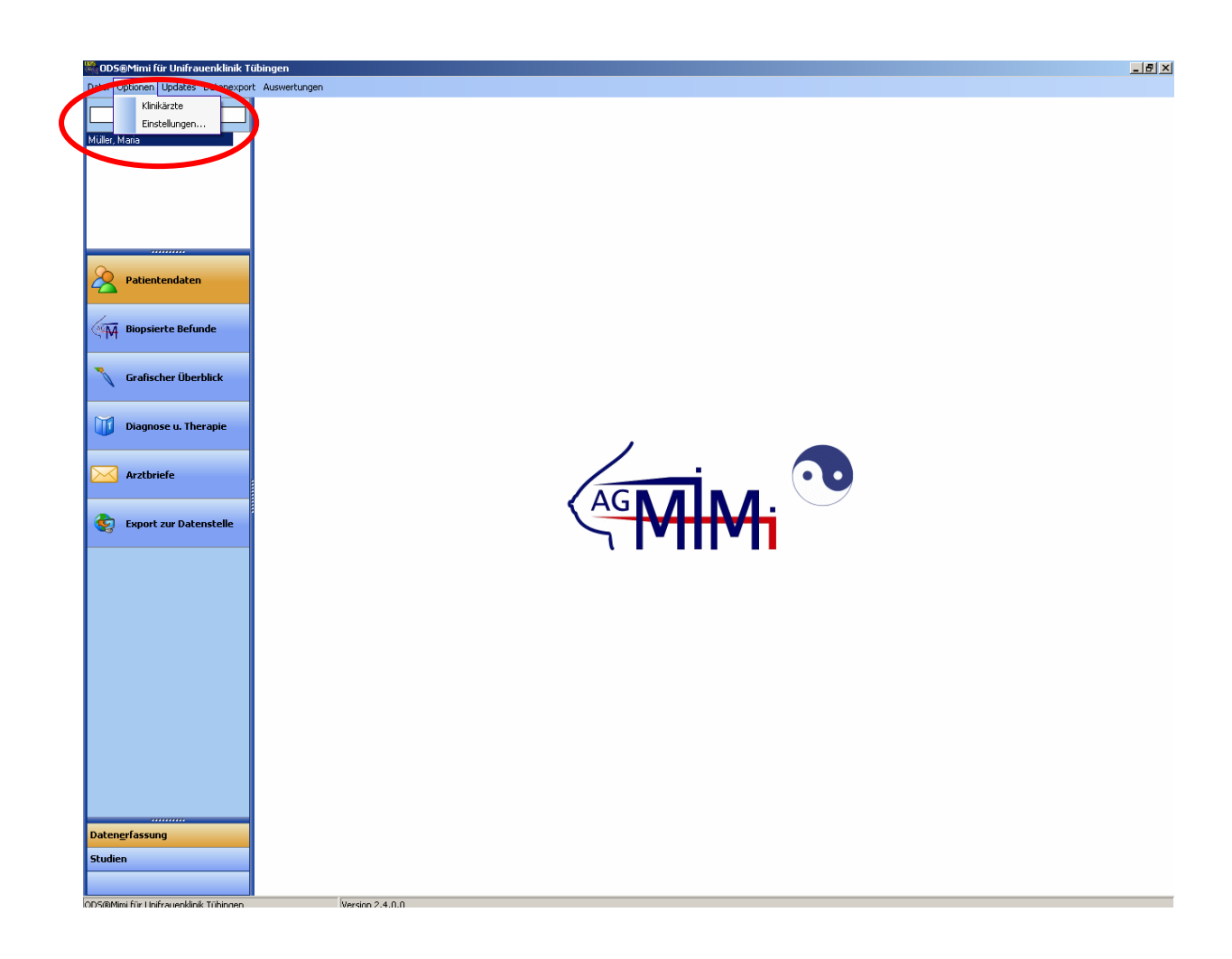

Diese Ärzte erscheinen dann im Auswahlmenue für den Arztbrief.

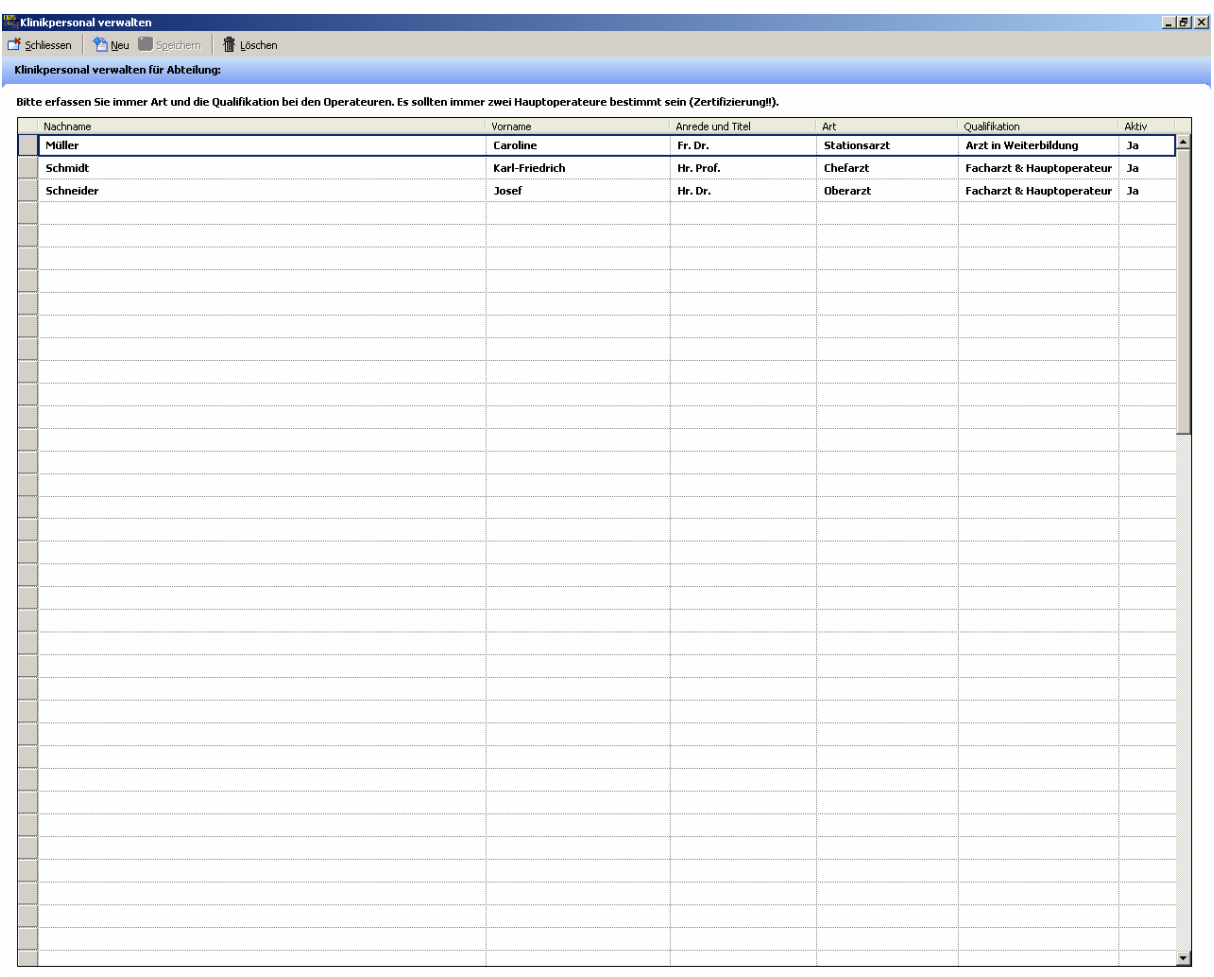

Folgen Sie der Eingabemaske und speichern Sie die Daten ab.

Die Klinikärzte erscheinen jetzt in der Arztbriefeingabe, sortiert nach ihrer Funktion.

## **Anleitung zur Erfassung von Daten zu Studienzwecken (Duktoskopiestudie):**

Klicken Sie auf "Studien". Der oben gezeigte Bildschirm erscheint. Klicken Sie nun auf "Patientendaten".

Erfassen Sie die Patientendaten, wie unter "Erfassung der klinischen Routine" beschrieben.

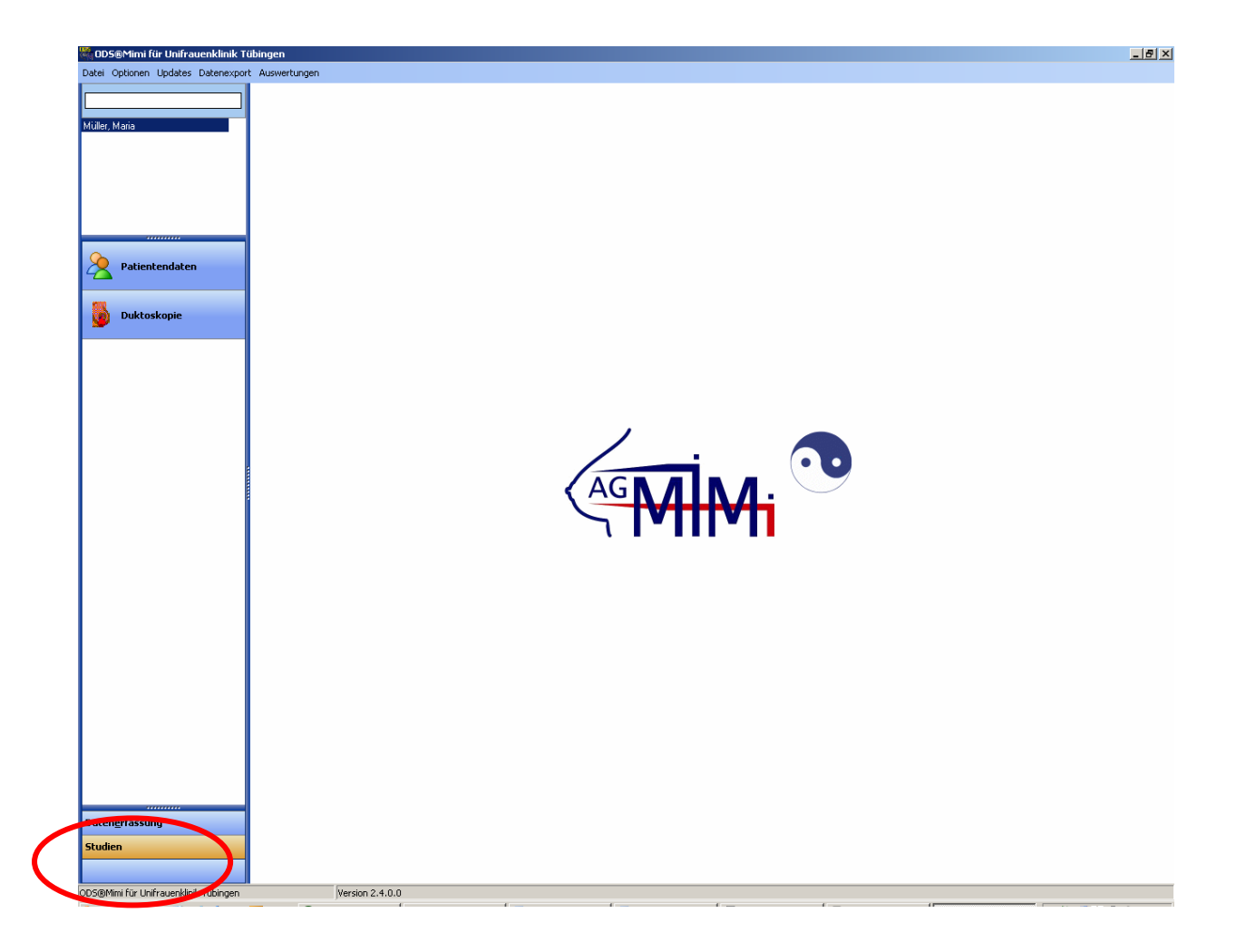

Gehen Sie weiter auf Duktoskopie und geben Sie die Anamnese ein.

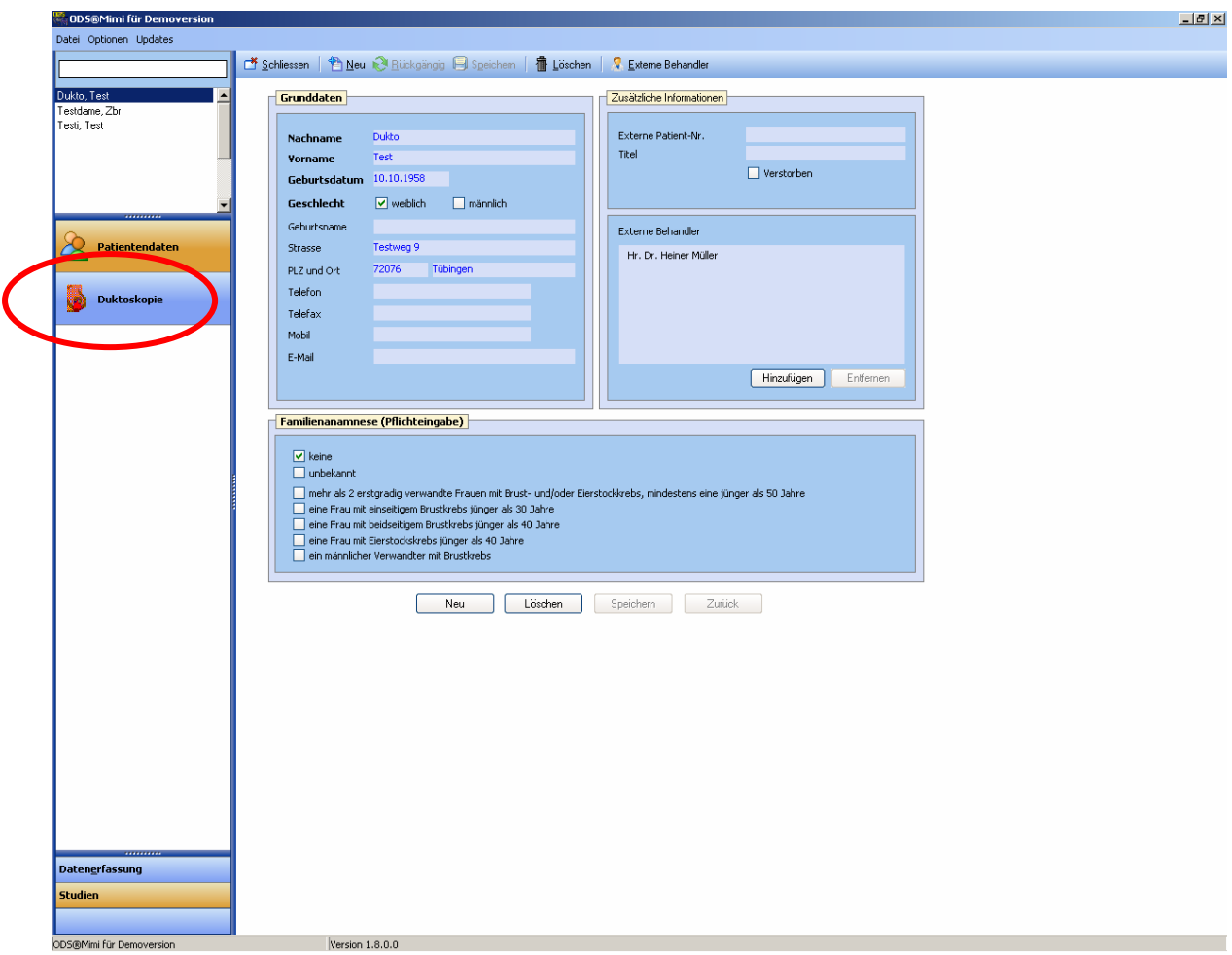

Klicken Sie den Reiter "Sekretion" und dokumentieren Sie weiter. Nach dem Speichern können Sie unter "Bildgebung Mamma" weiterdokumentieren.

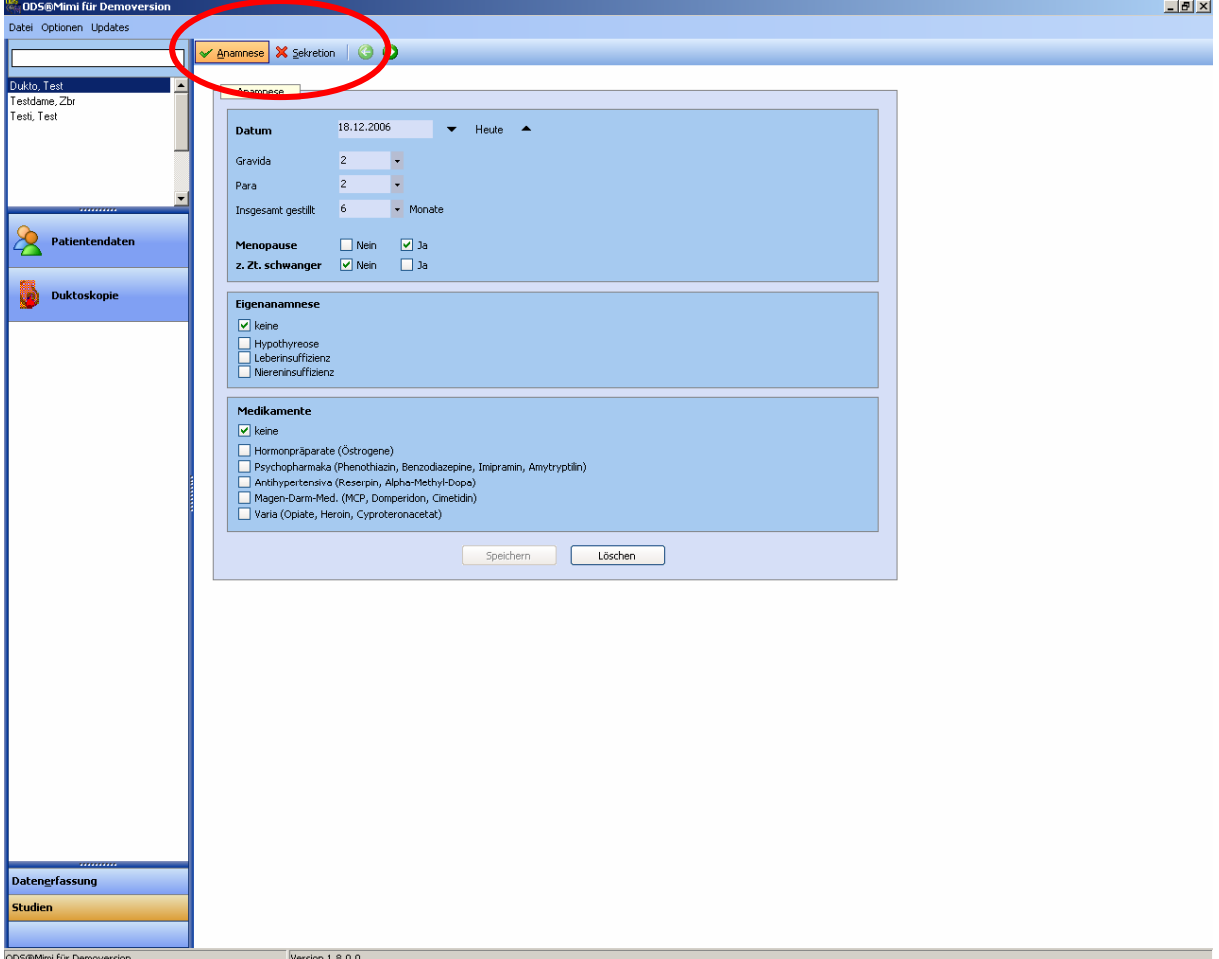

Anmerkung:

Nicht alle Felder sind Muss-Eingaben (fettgedruckt). Bei Fragen orientieren Sie sich bitte am Studienprotokoll.

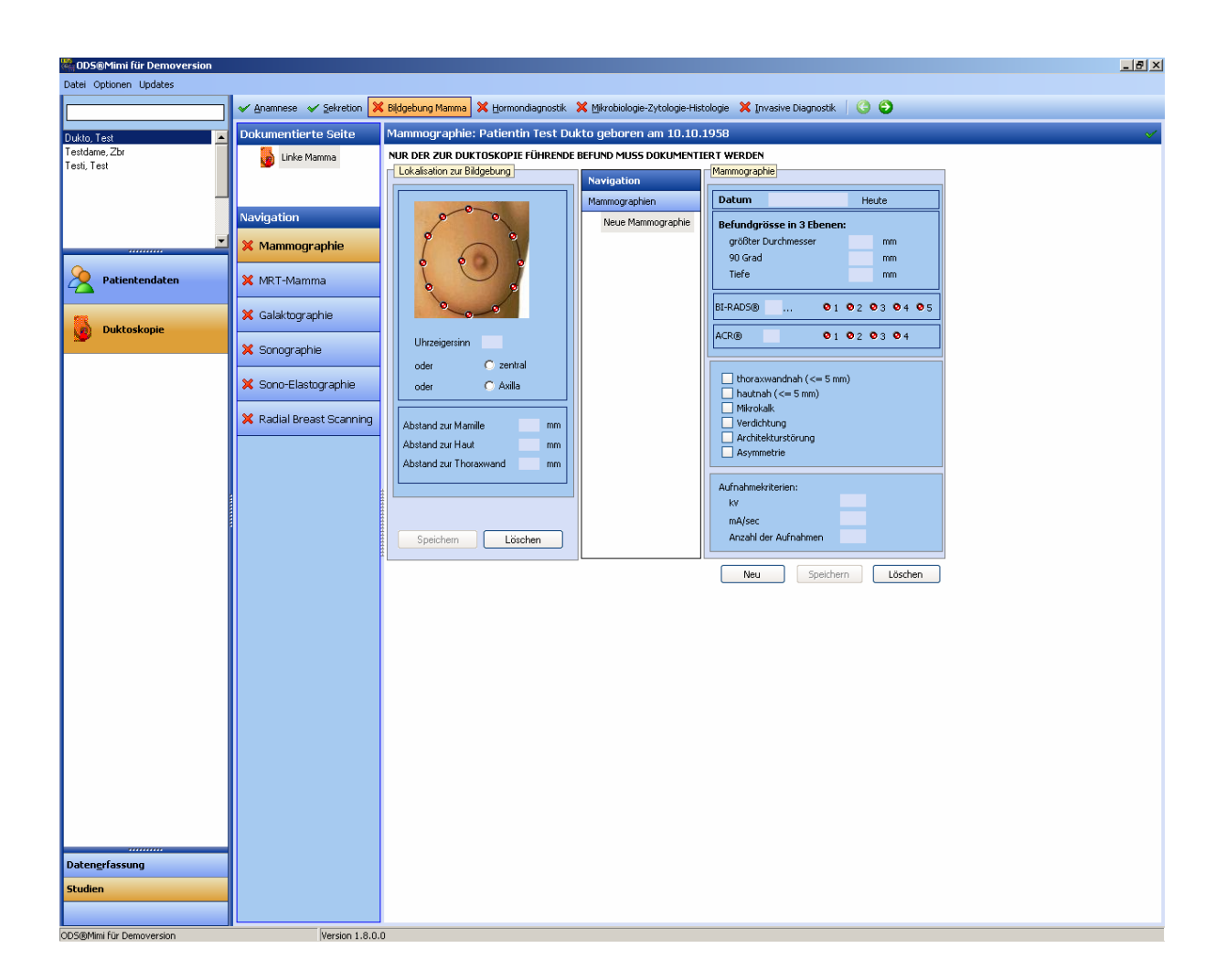

Der nächste Reiter führt Sie zur Dokumentation der Hormonwerte.

Dokumentieren Sie die Laborwerte. Speichern Sie diese ab und gehen weiter zu "Mikrobiologie-Zytologie-Histologie".

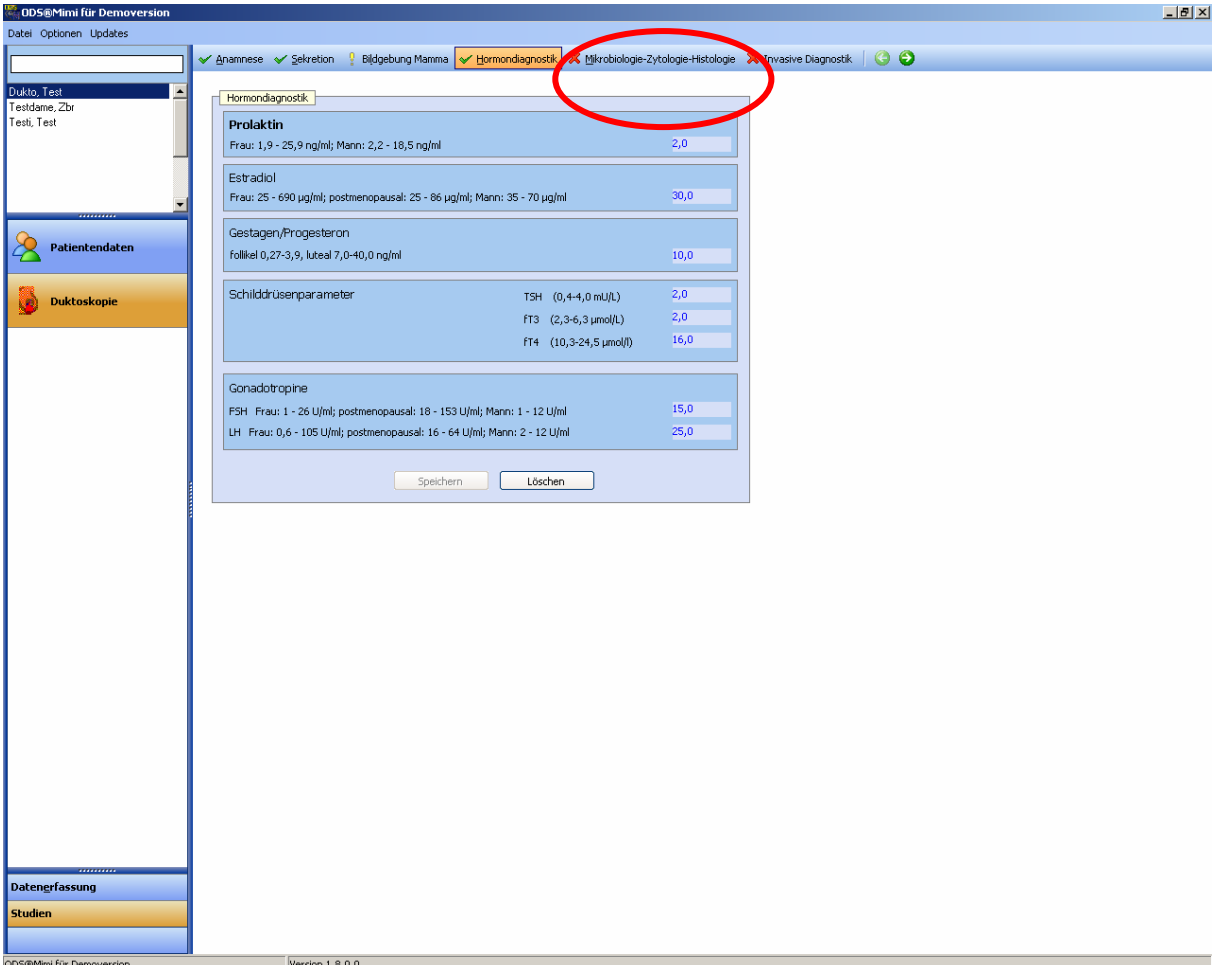

Falls Sie im Rahmen der Abklärung der Sekretion eine Stanzbiopsie vor der Duktoskopie durchgeführt haben sollten, dokumentieren sie diese unter "Stanzbiopsie".

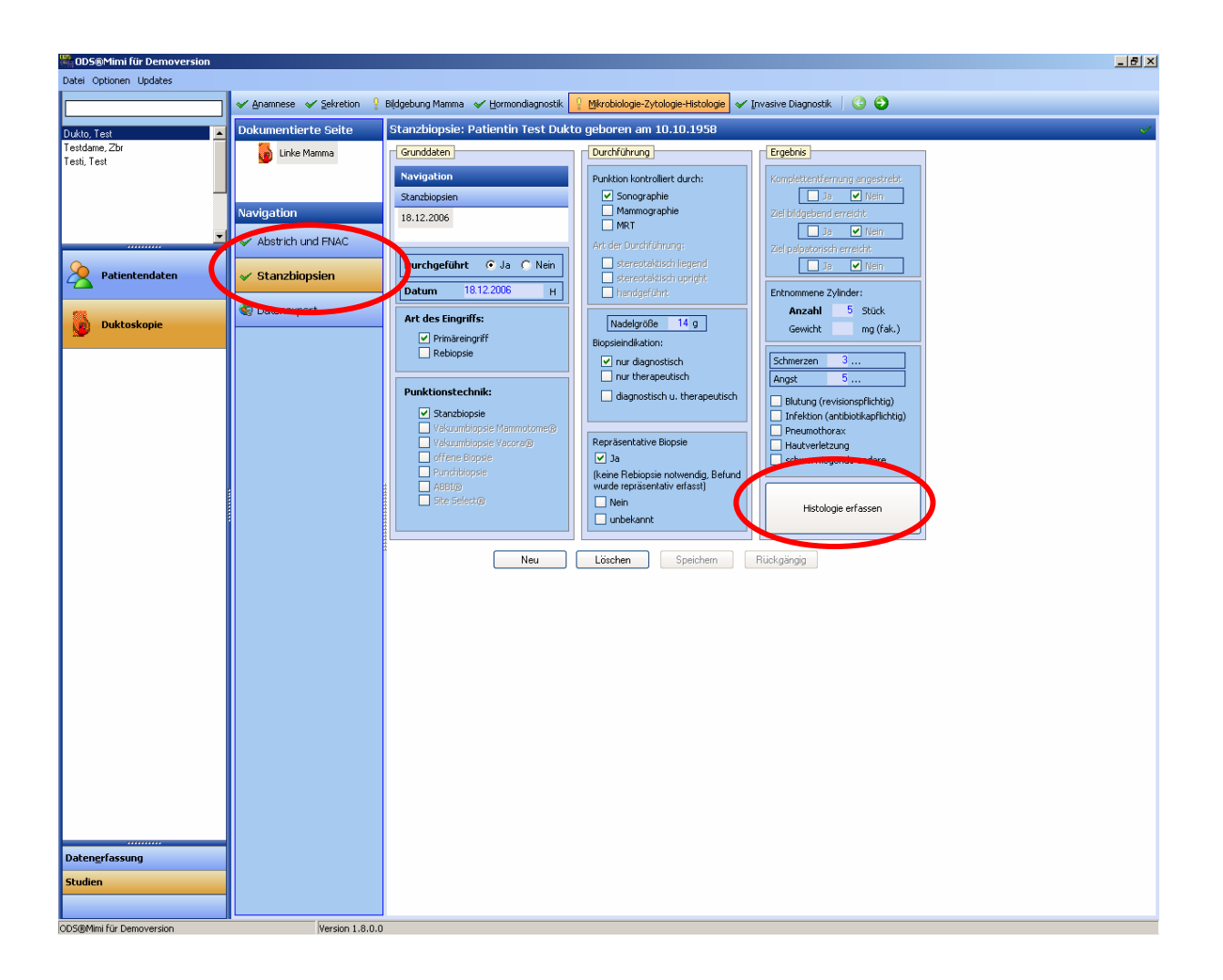

Die Histologie erfassen Sie unter "Histologie erfassen" im folgenden Reiter.

Nachdem Sie die Histologie der Stanzbiopsie dokumentiert haben, gelangen Sie über "Schließen" wieder zur Dokumentationsplattform "Duktoskopie".

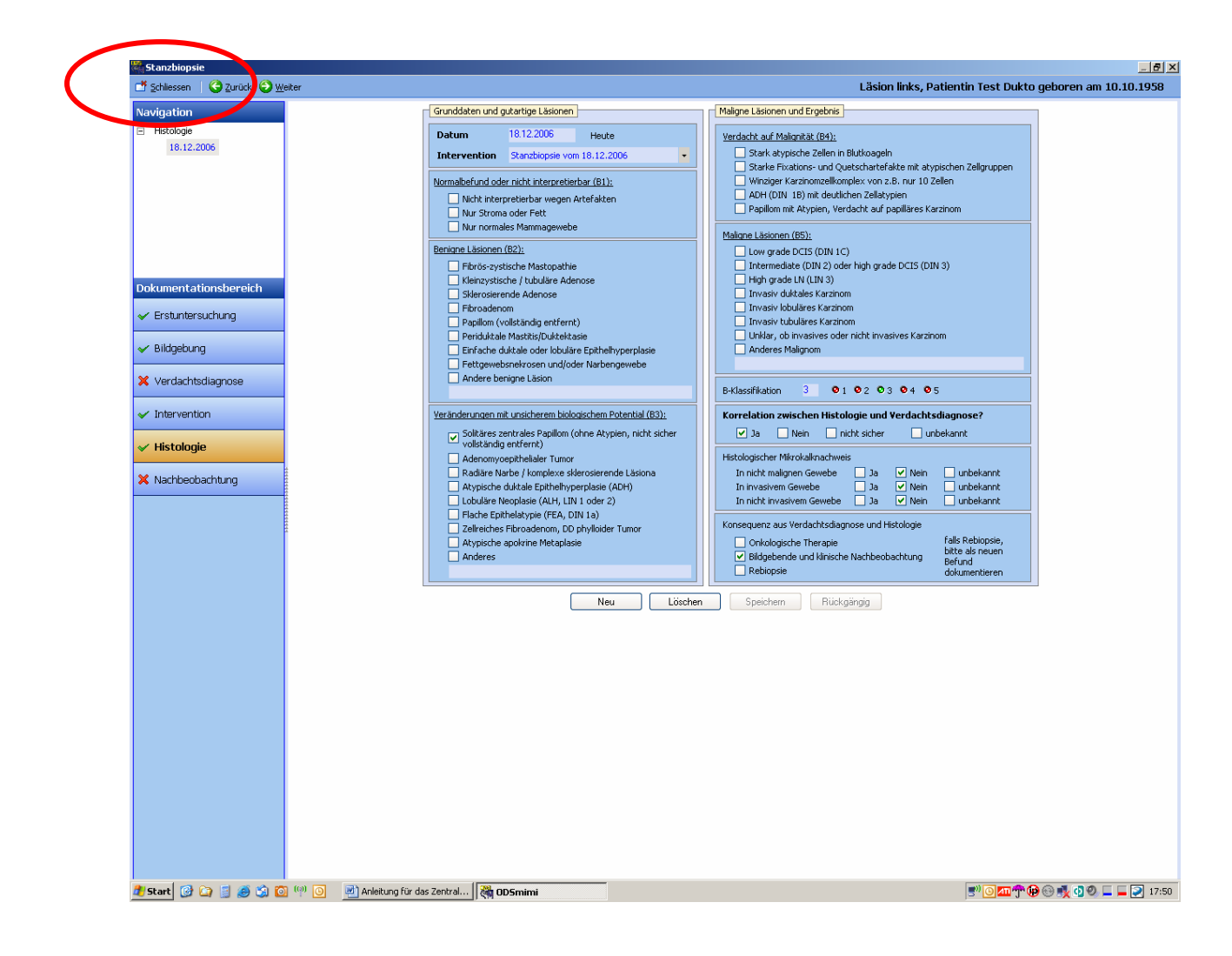

Unter "Invasive Diagnostik" dokumentieren Sie die eigentliche Duktoskopie einschließlich Milchgangsexstirpation und, falls durchgeführt, weitere offene Biopsien mit Komplikationen.

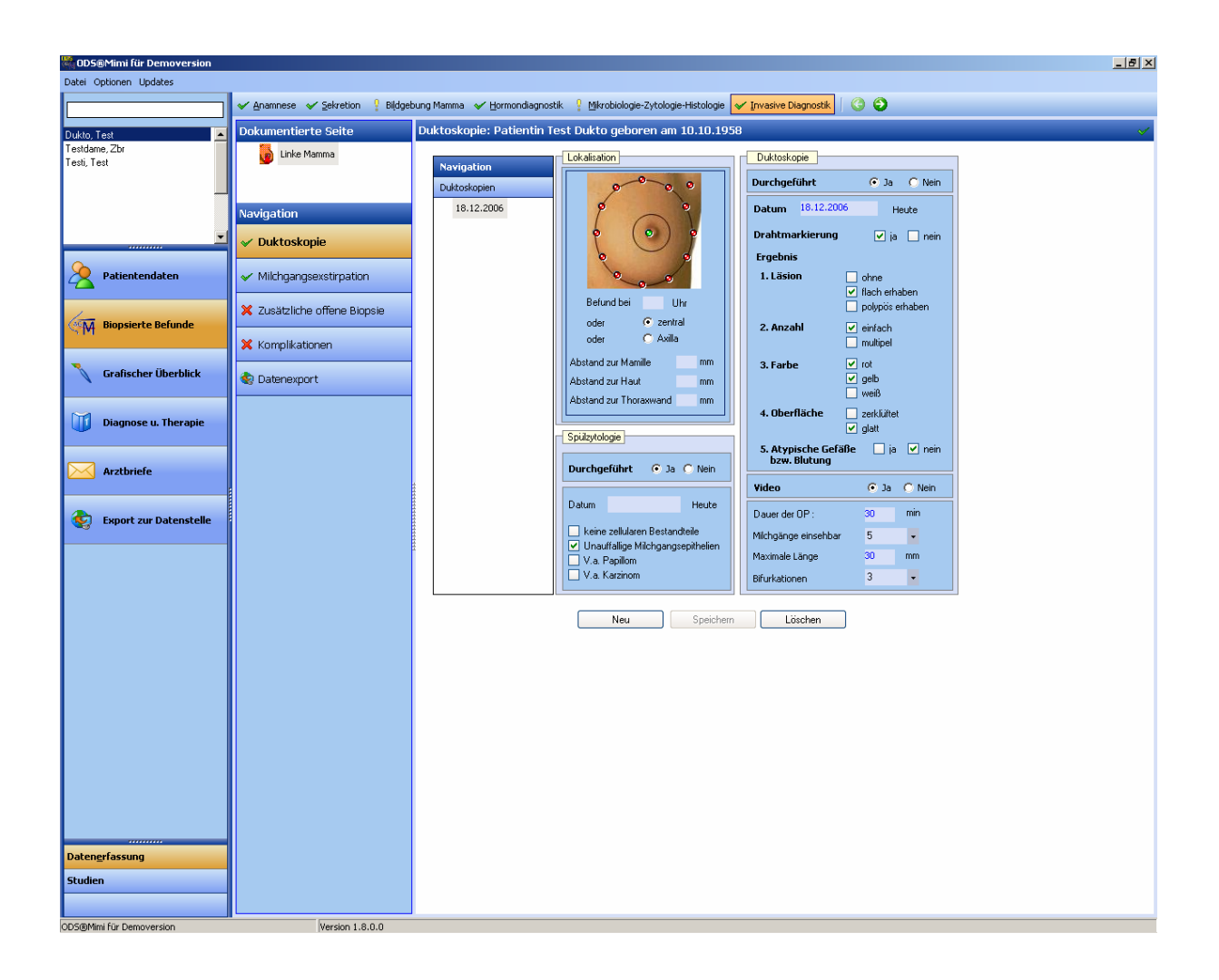

Jetzt folgt der erste Datenexport.

Falls keine Komplikationen eingetreten sind, erleichtern Sie sich die Eingabe indem sie die Schaltfläche "keine intraoperativen Komplikationen" bzw. "keine postoperativen Komplikationen" drücken. Speichern Sie.

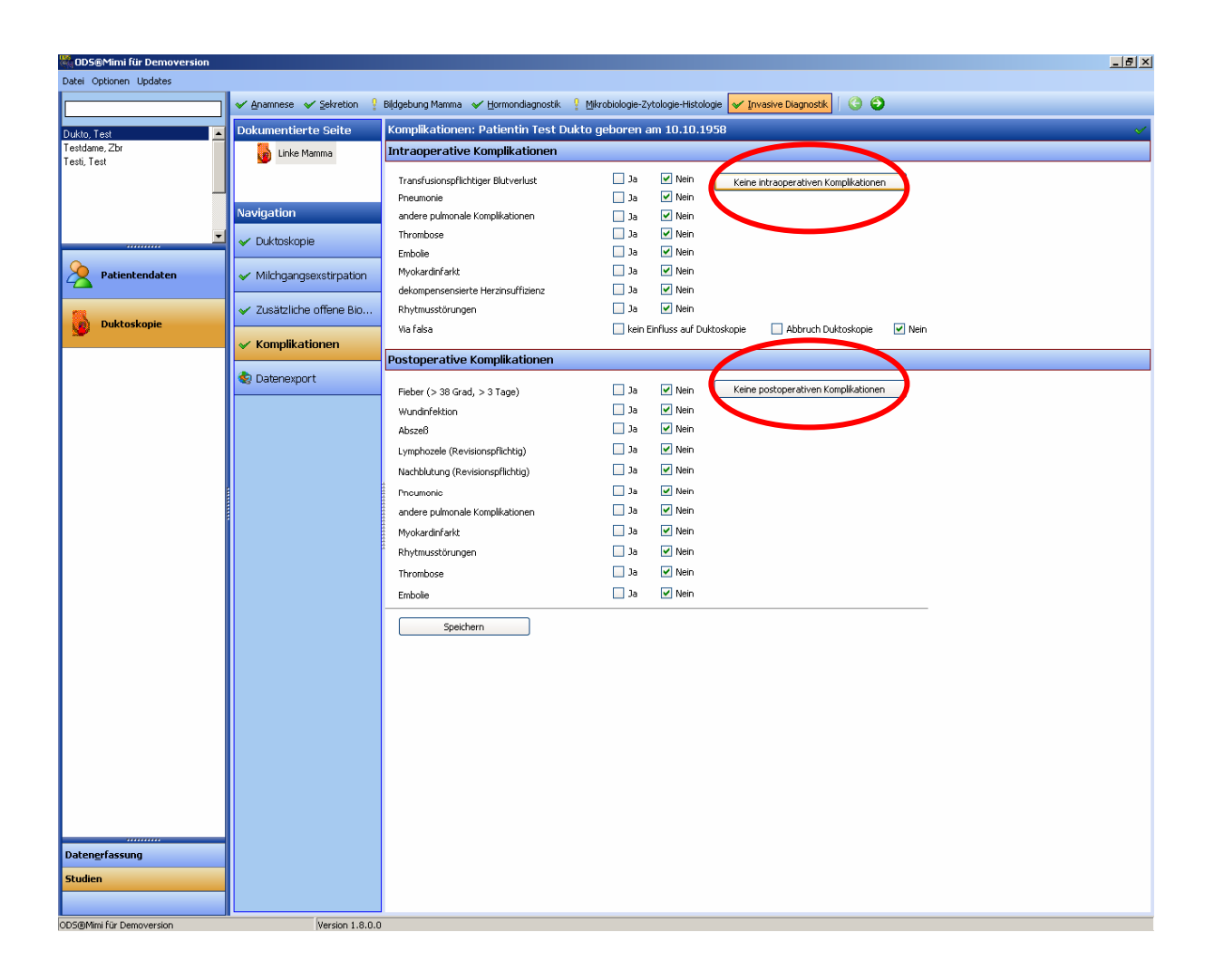

Nun können Sie den kompletten Datensatz erneut im Bereich "Datenexport" versenden.

Kontrollieren Sie noch einmal den Datensatz auf seine Vollständigkeit und drücken Sie danach "Export starten".

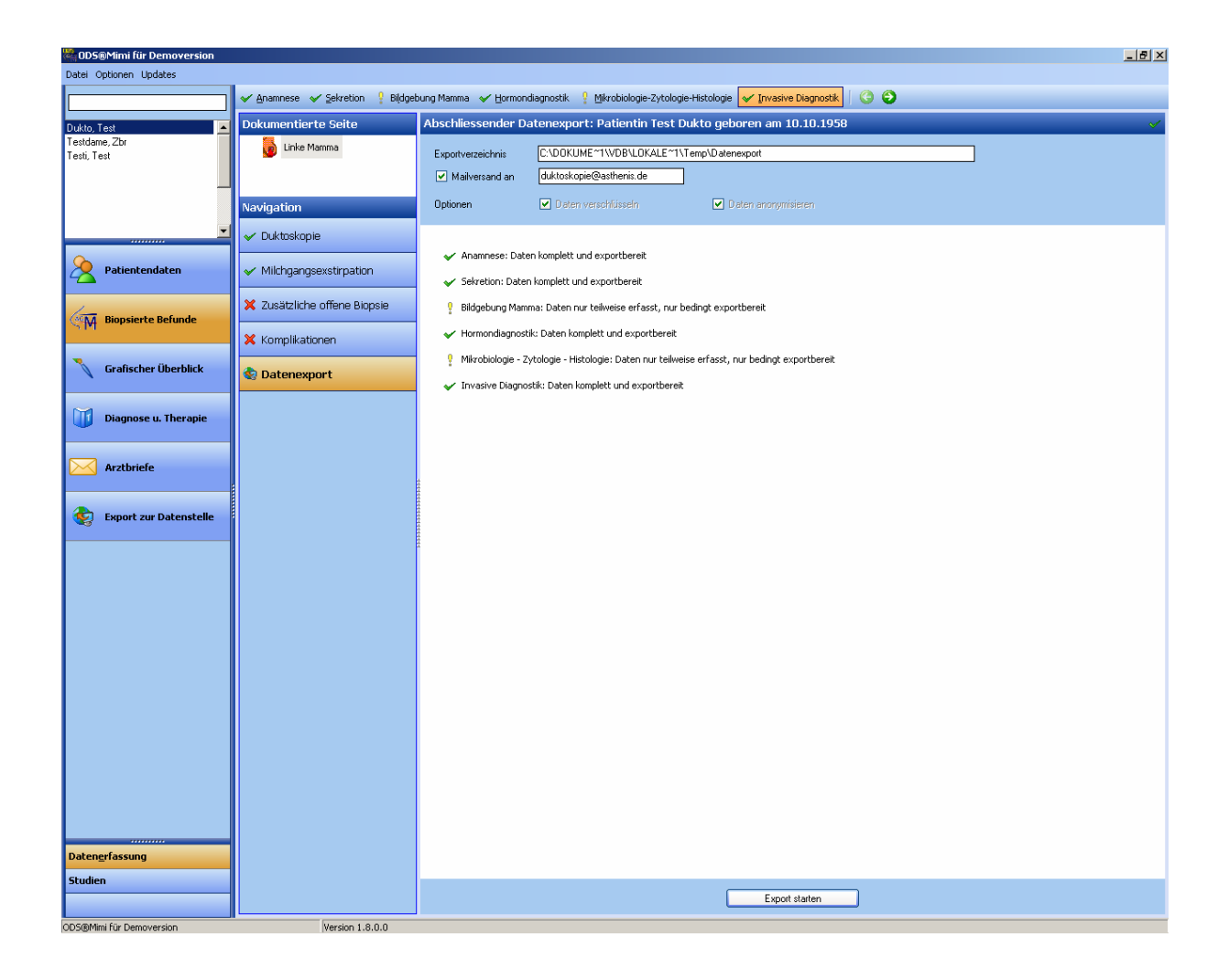

Der Datensatz wird in Ihr Emailprogramm automatisch weitergeleitet. Das Emailprogramm muss geöffnet werden. Versenden sie im Anschluss die Email.

Bitte beachten Sie, dass bei MS-Outlook immer "SMTP" vor der Mail-Adresse steht

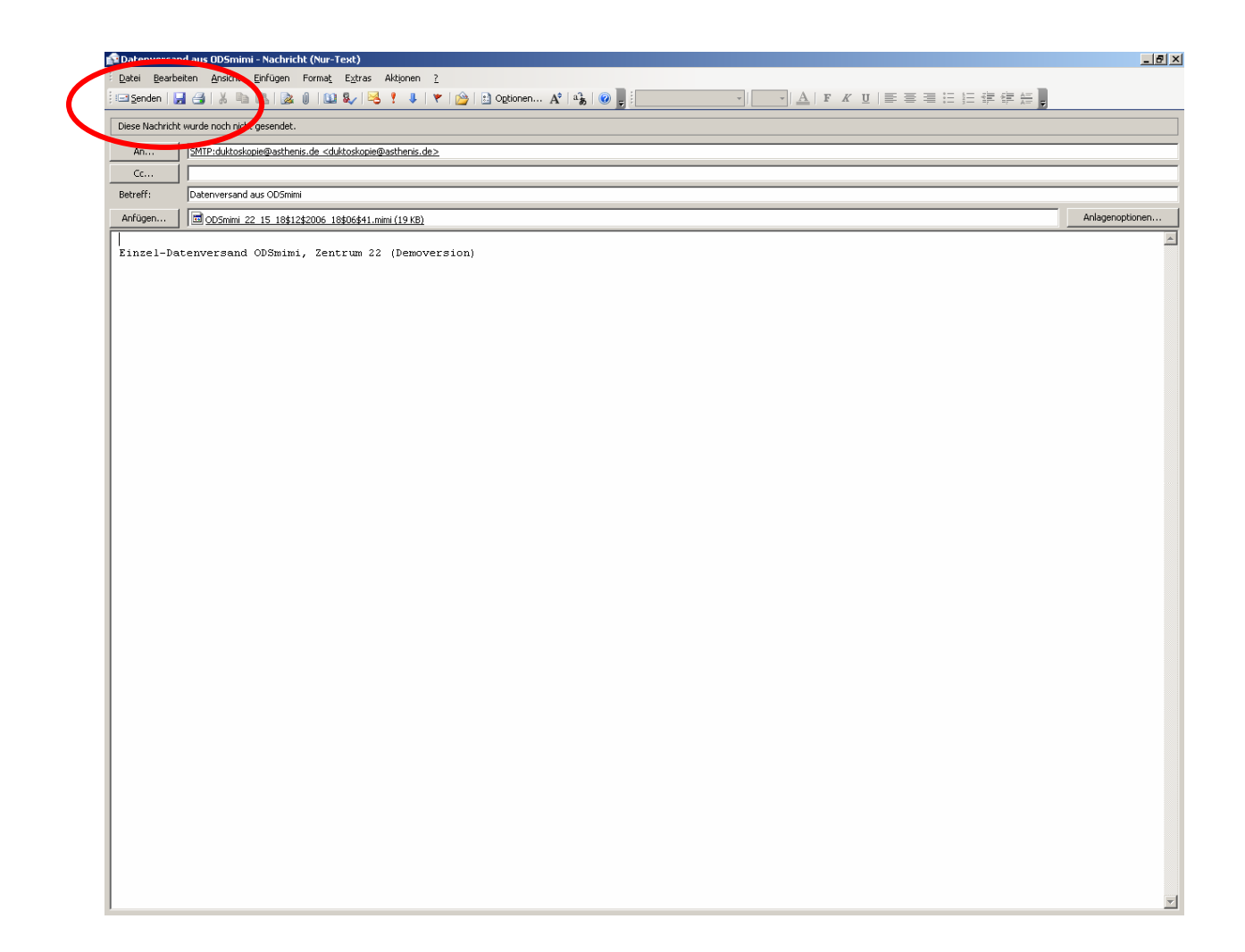

## **Backup der Daten:**

Wir empfehlen das regelmäßige Abspeichern der Datenbank (ODSmimi.gdb), da nur dadurch evtl. Datenverlust durch Hardwarebeschädigungen ausgeschlossen werden kann. Dafür müssen Sie in dem Ordner, indem Sie ODSmimi abgelegt haben, die Datei "ODSmimi.gdb" auf einen sicheren Datenträger abspeichern.

![](_page_31_Picture_2.jpeg)

### **Update Verwaltung:**

Die Software kann über den Updatemanager gepflegt werden. So können neue Eingabefelder eingebaut, aber auch Fehler behoben werden. Überprüfen Sie regelmäßig, ob neue Updates vorliegen. Wie funktioniert dies? Öffnen Sie den Updatemanager durch Doppelklick.

![](_page_31_Picture_5.jpeg)

Klicken Sie "Updates im Internet suchen" an.

![](_page_32_Picture_23.jpeg)

Wenn ein Update vorliegt, klicken Sie auf "Ja".

Nun wird die Datei aus dem Internet heruntergeladen. Dies kann mehrere Minuten dauern.

Ist das Update komplett heruntergeladen, erscheint folgender Bildschirm:

![](_page_33_Picture_23.jpeg)

Klicken Sie nun die Version, die Sie installieren wollen an und klicken dann auf "Update ausführen". Danach klicken Sie auf Beenden.

Sollte eine Fehlermeldung auftreten, können Sie diese ignorieren.

![](_page_34_Picture_0.jpeg)

Eigene Auswertungen können Sie durch eine Excel-Export Funktion durchführen.